User's Guide

# TRENDIET

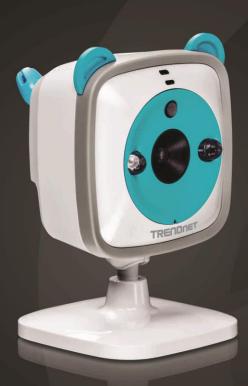

WiFi HD Baby Cam

TV-IP745SIC

## **Table of Contents**

|                                                | . 1 |
|------------------------------------------------|-----|
| Product Overview                               | . 5 |
| Features                                       | . 5 |
| App-Based Setup                                | . 5 |
| HD Video                                       | . 5 |
| Wide View                                      | . 5 |
| Remote Monitoring                              | . 5 |
| Night Vision                                   | . 5 |
| Two-Way Audio                                  | . 5 |
| Soothing Songs                                 | . 5 |
| Digital Zoom                                   | . 5 |
| Free Apps                                      | . 5 |
| Motion, Sound, or Temperature Detection Emails | 6   |
| Recording                                      | 6   |
| Built-in Thermometer                           | 6   |
| Cloud Camera                                   | 6   |
| Firmware Notification                          | 6   |
| Mounting Base                                  | . 6 |
| Extended Power Cord                            | 6   |
| Package Contents                               | 6   |
| Front View                                     | . 7 |
| Top View                                       | . 7 |
|                                                |     |

| Rear View                                             | 8  |
|-------------------------------------------------------|----|
| Side View                                             | 8  |
| Ways of Camera Installation                           | 9  |
| Plan for installation location                        | 9  |
| Viewing angle                                         | 9  |
| Safety                                                | 9  |
| Setup Your Camera with TRENDnet CloudView Mobile App  | 10 |
| Install Camera with Android Mobile Devices            | 10 |
| Install Camera with iPhone or iPad                    | 14 |
| Setup Your Camera with WPS Button                     | 17 |
| WPS (Wi-Fi Protected Setup)                           | 17 |
| Mount your camera on the wall                         | 18 |
| Access your Camera through the Web Browser            | 19 |
| System Management and Default Settings                | 19 |
| Log-in to the Camera for the First Time on Windows PC | 19 |
| Setup Router Connection with Windows PC               | 22 |
| Log-in to the Camera for the First Time with Mac      | 23 |
| Setup Router Connection with Mac                      | 26 |
| Live View                                             | 27 |
| System Configuration                                  | 28 |
| System                                                | 28 |
| Admin - Admin Setting                                 | 28 |
| Admin - User Accounts                                 | 28 |

| Admin - Authentication       |
|------------------------------|
| Admin - Device Setting       |
| Admin - Time and Date30      |
| Network                      |
| Network - Network            |
| Network - Direct Connection  |
| Network - Router Connection  |
| Network - Dynamic DNS        |
| Network - Cloud Service      |
| Audio/Video                  |
| Audio and Video35            |
| Audio/Video - Day/Night Mode |
| Audio/Video - Audio Setup    |
| Audio/Video - Music Player   |
| Action - Music Button        |
| Audio/Video - Image Setup38  |
| Action                       |
| Action - Recording40         |
| Action - Video Clip          |
| Action - Snapshot44          |
| Motion Detection             |
| Sound Detection              |
| Thermal Detection            |

| 100ls                                                                  | ł8  |
|------------------------------------------------------------------------|-----|
| SD Management4                                                         | 18  |
| System4                                                                | 19  |
| Firmware Upgrade4                                                      | 19  |
| Advanced Device Info5                                                  | 50  |
| Log5                                                                   | 51  |
| Access your Camera through TRENDnet Cloud Service                      | 52  |
| About TRENDnet Cloud Service5                                          | 52  |
| List your camera on TRENDnet CloudView remotely with cloud camera I    |     |
| Add a new cloud camera with wireless search (camera administrator only | • • |
| Log-in to the TRENDnet cloud camera access for the first time5         | 55  |
| Windows PC5                                                            | 55  |
| Apple Mac 5                                                            | 55  |
| Live View through cloud access5                                        | 56  |
| Configuration5                                                         | 57  |
| Video 5                                                                | 57  |
| Audio 5                                                                | 58  |
| Image5                                                                 | 58  |
| System5                                                                | 59  |
| User5                                                                  | 59  |
| Advanced6                                                              | 50  |
| Live View with TRENDnet CloudView app6                                 | 51  |

|     | Live View                                               | . 61 |
|-----|---------------------------------------------------------|------|
|     | Music Playback                                          | . 62 |
|     | Configuration                                           | . 62 |
| ۱ŗ  | pendix                                                  | . 63 |
|     | Turn on network discovery on Windows                    | . 63 |
|     | Find Bonjour device quickly with Safari                 | . 63 |
| Re  | gulations                                               | . 64 |
|     | Federal Communication Commission Interference Statement | . 64 |
|     | RoHS                                                    | . 64 |
|     | Europe – EU Declaration of Conformity                   | . 65 |
| .ir | mited Warranty                                          | . 67 |
|     |                                                         |      |

#### **Product Overview**

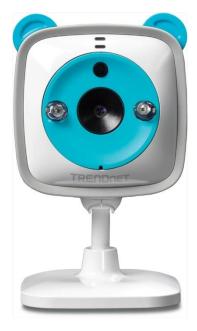

TV-IP745SIC

#### **Features**

Companion with your baby, pet, or home from any internet connection with TRENDnet's WiFi HD Baby Cam, model TV-IP745SIC. After a brief app-based installation, view exceptional 720p HD video on your Apple® and Android™ mobile devices, tablets, and computers. Calm your baby with the five preinstalled classical lullabies or your own voice using the camera buttons or the free app. See video in complete darkness with night vision up to 7.5 meters (24 ft.). Setup motion, sound, or temperature detection to receive video clips via email.

#### **App-Based Setup**

Quick App-based setup for Apple® and Android™ devices

#### HD Video

Experience exceptional high definition 720p HD video quality at a full 30 frames per second

#### Wide View

Wide angle (109° dia.) lens let you see all the movements in the room.

#### **Remote Monitoring**

Live video on your Apple® and Android™ mobile devices, tablets, and computers from any internet connection

#### Night Vision

See your baby in complete darkness with night vision (7.5 m, 24 ft.)

#### Two-Way Audio

Hear from and talk through the camera with the built in microphone and speaker

#### Soothing Songs

Calm your baby with the five pre-installed classical lullables or your own uploaded voices using the camera buttons or the free app

#### **Digital Zoom**

Zoom in by a factor of four

#### Free Apps

See live video on a mobile device with free Apple® and Android™ apps

#### Motion, Sound, or Temperature Detection Emails

Receive snapshots and video clips (up to 15 seconds) of detected motion, sound, or temperatures via email

#### Recording

Record video to a Micro SD card (sold separately) or a remote storage device

#### **Built-in Thermometer**

See real time room temperature on your mobile device

#### Cloud Camera

Easy to find unique cloud address. Automatic delivers video to your phone when changing your connection. (Requires a home wireless network in order to function.)

#### Firmware Notification

Convenient firmware update notifications to mobile device

#### **Mounting Base**

Adjustable mounting base for flat and vertical surfaces. Included mounting tape for easier wall mount installation.

#### **Extended Power Cord**

Convenient 3.3 m (10 foot) long power cord provides installation flexibility

#### **Package Contents**

TV-IP745SIC package includes:

- TV-IP745SIC
- Multi-Language Quick Installation Guide
- CD-ROM (Utility and User's Guide)
- Camera mounting accessories
- Power adapter (5V DC, 1A)

If any package content is missing or damaged, please contact the retail store, online retailer, or reseller/distributor from which the product was purchased.

## **Front View**

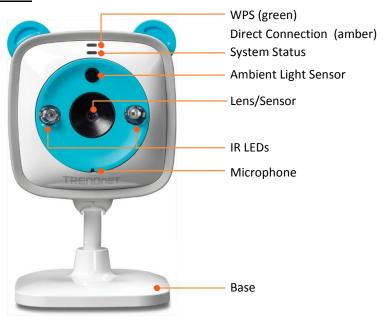

| WPS/Direct           | Direct Blink in green: Proceed WPS pairing.                                                                                                    |  |
|----------------------|----------------------------------------------------------------------------------------------------|--|
| Connection           | Solid amber: Direct Connection is on.                                                                                                    |  |
| Indicator            | Off: WPS and Direct Connection are both off.                                                                                                    |  |
| System Status        | Blue: System is booting up or no wireless connection. The boot up time is about 30 seconds from power on.  Solid in green: The system is ready and the Router Connection is established.  Blink in green: The video is streaming.  Off: The power is off |  |
| <b>Ambient Light</b> | Detects the brightness in the environment and enable                                                                                                    |  |
| Sensor               | day/night modes automatically.                                                                                                    |  |
| Lens/Sensor          | The Lens set and image sensor.                                                                                                    |  |
| IR LEDs              | Infra-red LEDs for night vision.                                                                                                    |  |
| Microphone           | Microphone for two way audio.                                                                                                    |  |
| Base                 | Camera base for table top or wall mount installations.                                                                                                    |  |

## **Top View**

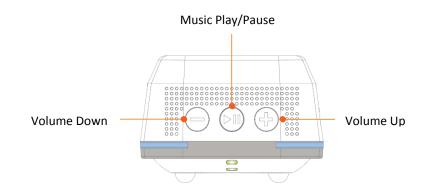

| Volume Up           | Turns up the speaker volume for two way audio and music playback.                                                                                                    |  |
|---------------------|----------------------------------------------------------------------------------------------------|--|
| Volume Down         | Turns down the speaker volume for two way audio and music playback.                                                                                                    |  |
| Music<br>Play/Pause | Play music from preloaded music bank or microSD card. You can change the definition in the Web GUI configuration. The default is set to preloaded music bank. Press once again to stop the music play. |  |

#### **Rear View**

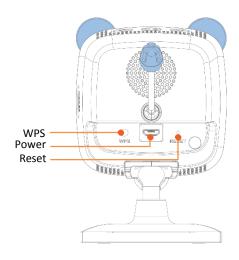

| WPS Button          | WPS: Push and hold this button for 3 seconds until                 |
|---------------------|--------------------------------------------------------------------|
|                     | WPS green indicator blinks to start WPS pairing with your          |
|                     | router or AP.                                                      |
|                     | <b>Direct Connection</b> : Push and hold this button for 8 seconds |
|                     | until Direct Connection amber LED lit/off to turn on/off           |
|                     | Direct Connection.                                                 |
| <b>Power Port</b>   | Power socket of camera (5V DC, 1A)                                 |
|                     | * Use only the adapter that came with your camera                  |
| <b>Reset Button</b> | Use a paper clip to push and hold this button for 6 seconds        |
|                     | until the System Status LED starts blinking in                     |
|                     | blue to reset your camera                                          |

#### **Side View**

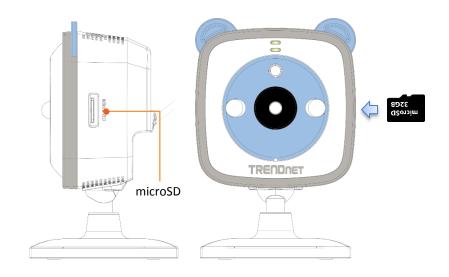

MicroSD Slot

Insert microSD card to save music or recording video.

When you insert the microSD card, please make it facing forward (the gold fingers facing behind) and using up to 32GB certified microSD card.

## **Ways of Camera Installation**

There are number of factors involved in a successful camera installation. Follow the suggested installation steps and go through the check lists. This guide will help you make your camera installation smoothly and easily.

There are multiple ways to setup and use your camera. The simplest and intuitive installation is setup your camera with TRENDnet CloudView app on Android or iOS mobile devices. If you don't have a mobile device handy, you can still setup your camera through web administration pages with desktop PC. Setup your camera on the spot you are going to place your camera is recommended. With the on site location, you can check whether your wireless connection is good or not using the site survey tool in the camera during camera installation.

Moving camera may change the quality of wireless signal, therefore the video connection. If you move your camera after setup, you may want to go through the installation process again to make sure the wireless connection is good. Once your camera is setup in location and connected to the Internet through the camera configuration steps, secure your camera and power wire carefully with tapes or other materials.

- Camera Installation with the TRENDnet CloudView App. (Page 10 for Android, Page 14 for iPhone or iPad)
- Camera Wireless Installation with WPS button (Page 17)
- Camera Installation with computer. (Page 19 for Windows System, page 23 for Mac computers)
- Camera Wall Mount Instruction (Page 18)

#### Plan for installation location

#### **Viewing angle**

The TV-IP745SIC is a high definition, wide angle camera with viewing angle (98° horizontal, 109° diagonal) that provides great coverage and detailed images. Choose the location where has good angle to shoot the image you expect to see. The motion detection area should also be considered when installing the camera.

#### **Safety**

Position your camera safe, so it is not trip off by children or pets. Secure the power cord after installation. Keep the cord out of baby at least 1M (3 feet) when camera is installed beside the crib.

WARNING: This is not a toy. Please leave any age of child out of reach.

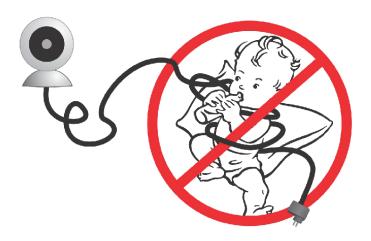

## **Setup Your Camera with TRENDnet CloudView Mobile App**

The video installation guide is also available on the CD comes with the package (in /Manuals folder) or on TRENDnet website. (http://www.trendnet.com/mobile/743\_745SIC.html)

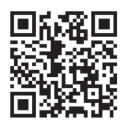

For iPhone or iPad, please go forward to "Install Camera with iPhone or iPad" on page 14

#### **Install Camera with Android Mobile Devices**

 Tap on the Play Store icon to download and install the TRENDnet CloudView app.
 Alternatively, scan this QR code to download and install the free TRENDnet CloudView app.

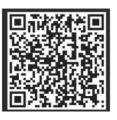

2. Connect the power adapter to the TV-IP745SIC and then plug it in. Wait 30 seconds until the amber light turns on.

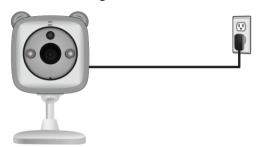

3. Enable the Wi-Fi settings on your Android mobile device and connect to **TRENDnet745**.

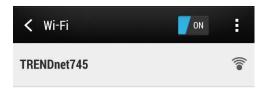

#### Select **CONNECT**

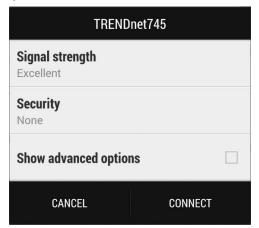

This unsecured wireless network is just temporary for setup purpose. After camera setup, this Direct Connect wireless will be closed automatically. Select **YES** for now.

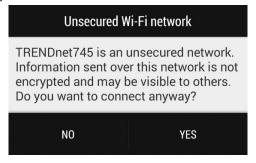

Your phone is connected to the camera with **Direct Connection**.

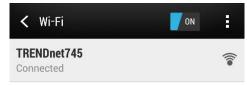

Note:
From time to time during the installation, you might get this popup message. Just select CANCEL. We don't need the internet connection during installation.

No Internet connection available

Troubleshooting

Don't show this message until I turn on Wi-Fi again

CANCEL RETRY

4. Open the TRENDnet CloudView app and agree with the terms of use.

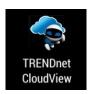

5. The TRENDnet CloudView app will start searching for camera automatically. If the search has failed, tap on to start searching again. Tap to setup **Router Connection**.

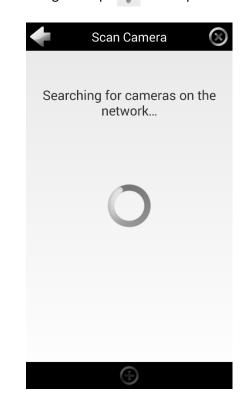

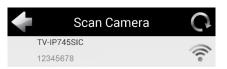

6. Enter the default username and password of admin and then click OK.

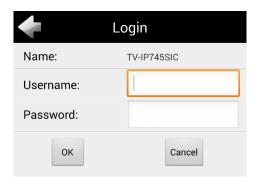

7. Enter the new credential for camera login. Enter username up to 30 letters and numbers and new password. Password must be between 8 and 16 characters. (Alphanumeric: a-z, A-Z, 0-9, !, @, #, \$,%). Tap to save the change.

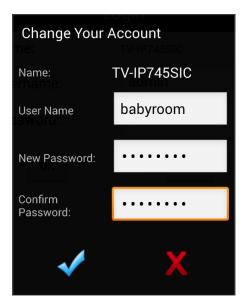

If the app shows the invalid user name and password, you might send multiple requests to the camera. Tap and log in to the camera with your new user name and password and

then keep going next step

for camera setup.

Note:

8. The app will start searching available wireless networks automatically. Select your wireless network. Enter the wireless key. And, then tap to save changes.

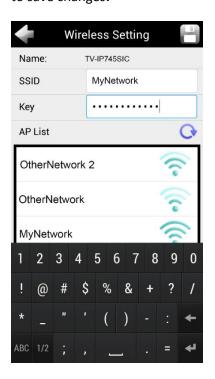

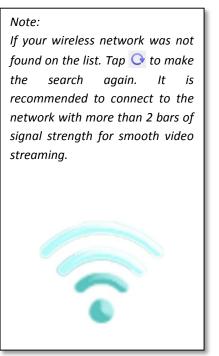

9. Tap **Close the App** to exit the app and reconnect your Android mobile device to your wireless network. The camera will apply the settings and then reboot.

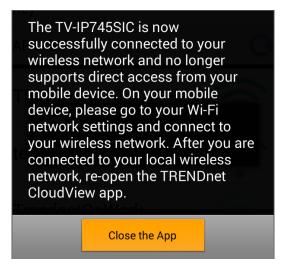

Note: The **Direct Connection** amber light will turned off if the **Router Connection** is setting correctly. If the router setting is not correct (miss spelling or bad signal), the **Direct Connection** amber light will keep on. Remove the camera setup in the app and then repeat the installation with above steps again.

If the **System Status Indicator** stays in blue. Remove the camera setup on the app. Reset your camera by pushing reset button for 8 seconds until the **System Status Indicator** lite in blue and then setup your **Router Connection** again with above steps.

#### **Install Camera with iPhone or iPad**

 Tap on the App Store icon to download and install the TRENDnet CloudView app.
 Alternatively, scan this QR code to download and install the free TRENDnet CloudView app.

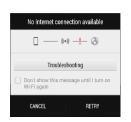

2. Connect the power adapter to the TV-IP745SIC and then plug it in. Wait 30 seconds until the amber light turns on.

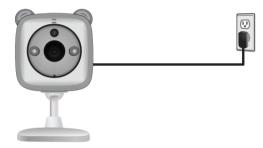

3. Enable the Wi-Fi settings on your iPhone or iPad and connect to **TRENDnet745**.

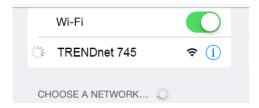

4. Open the TRENDnet CloudView app and agree with the terms of use.

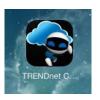

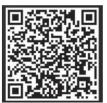

5. The TRENDnet CloudView app will start searching for camera automatically. If the search has failed, tap on searching again. Tap to setup **Router Connection**.

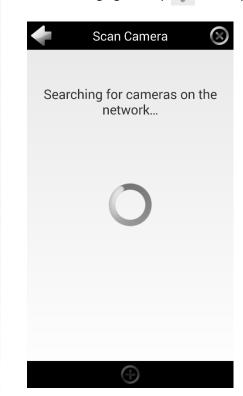

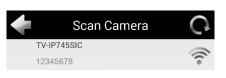

6. Enter the default username and password of admin and then click OK.

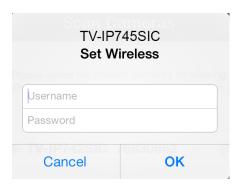

7. Enter the new credential for camera login. Enter username up to 30 letters and numbers and new password. Password must be between 8 and 16 characters. (Alphanumeric: a-z, A-Z, 0-9, !, @, #, \$,%). Tap Done to save the change.

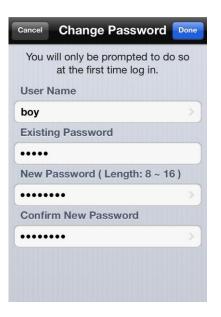

8. The app will start searching available wireless networks automatically. Select your wireless network. Enter the wireless key. And, then tap to save changes.

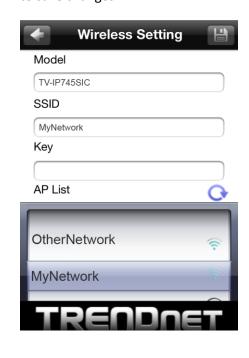

Note:
If your wireless network was not found on the list. Tap to make the search again. It is recommended to connect to the network with more than 2 bars of signal strength for

smooth video streaming.

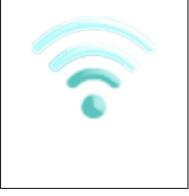

9. Tap **Close the App** to exit the app and reconnect your iPhone or iPad to your wireless network. The camera will apply the settings and then reboot.

#### Warning

The TV-IP745SIC is now successfully connected to your wireless network and no longer supports direct access from your mobile device. On your mobile device, please go to your Wi-Fi network settings and connect to your wireless network. After you are connected to your local wireless network, re-open the TRENDnet CloudView app.

#### Close the App

Note: The **Direct Connection** amber light will turned off if the **Router Connection** is setting correctly. If the router setting is not correct (miss spelling or bad signal), the **Direct Connection** amber light will keep on. Remove the camera setup in the app and then repeat the installation with above steps again.

If the **System Status Indicator** stays in blue. Remove the camera setup on the app. Reset your camera by pushing reset button for 8 seconds until the **System Status Indicator** lite in blue and then setup your **Router Connection** again with above steps.

## **Setup Your Camera with WPS Button**

#### **WPS (Wi-Fi Protected Setup)**

WPS is the simplest way to setup your camera wireless connection. Simply press the buttons and wait for connection setup.

Enable your WPS pairing on your router by pushing and holding WPS physical button or through web administration. WPS light will indicate the WPS pairing is ongoing. Within the pairing period (usually 2 minutes), press and hold TV-IP745SIC's WPS button (about 3 seconds) until the top WPS light starts blinking in green. Wait for pairing process patiently.

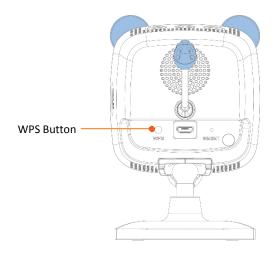

If the WPS pairing setup successful, the camera will reboot (you can see the **System Status Indicator** turns into blue and then boot up, it takes about 30 seconds) and then the **System Status Indicator** will turn into solid green. It means your **Router Connection** is setup correctly and the camera is ready to access.

If the WPS LED blinks quickly and then turned off, that means the WPS pairing session is closed. No successful WPS pairing was done. You can try the WPS pairing again or try other ways to setup your camera.

\* If the **System Status Indicator** keeps in blue and never turning green, your camera is disconnected on both connections. Push and hold the WPS button 8 seconds until the **Direct Connection** amber light on to turn **Direct Connection** wireless back on. Or, use a paper clip to push and hold reset button for 6 seconds until the LED turns blue. Then, start your camera settings again.

## Mount your camera on the wall

After camera installation, you can install your camera permanently and securely. You can set up your camera on a cabinet, table or on the wall. Simply put on two mounting tapes included in the package to fix the position on the cabinet or on the wall. (If you mount your camera on the wall with only the mounting tape, please make sure the wall is clean, dust free and always dry. If the surface of the wall is not suitable for mounting tape, please use included wall mount screws to secure your camera.)

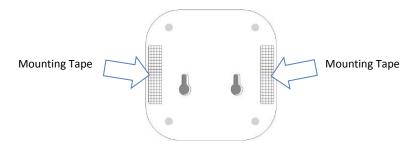

The TV-IP745SIC comes with two sets of installation screws. Mark the screw position. Use 1/2 or 7/16 drill to drill holes (about an inch in depth for brick walls). Pull up the camera so to leave the room for temperature sensor. Then simple put on your TV-IP745SIC.

Secure the power line after installation to prevent your kid or pet to be tripped off.

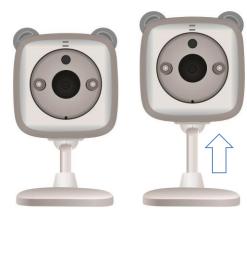

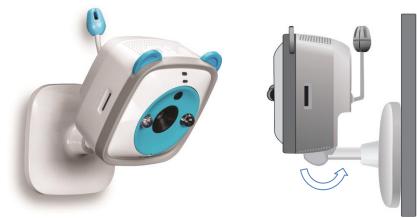

### Access your Camera through the Web Browser

#### **System Management and Default Settings**

It is recommended that you install your camera with the TRENDnet CloudView app. If you don't have an Android device, iPhone or iPad handy, you can access the TV-IP745SIC directly via the web browser from computer.

If you didn't go through the TV-IP745SIC initial setup or you have reset the TV-IP745SIC to factory defaults by pressing and holding reset button for over 6 seconds, your TV-IP745SIC has following settings:

| Direct<br>Connection:   | The Direct Connection is turned on with no security settings by default. The camera network address is 192.168.30.30 |
|-------------------------|----------------------------------------------------------------------------------------------------|
| Router Connection:      | The Router Connection is turned off by default.                                                                      |
| Administrator name:     | admin                                                                                                    |
| Administrator password: | admin                                                                                                    |

If you want to access your camera directly instead of using mobile app, you can follow the steps below to login to your camera. A web browser plug-in must be installed to watch the video.

For Windows system, please go to the next paragraph. For OS X system, please go directly to page 15.

#### Log-in to the Camera for the First Time on Windows PC

1. a) If you have a camera with factory default settings. Connect your computer to default **Direct Connection**. Look for TRENDnet745 wireless

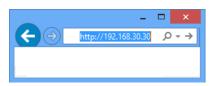

station and connect to it. No password required. Open the web browser on your computer. In the address bar, enter the IP address 192.168.30.30, and then press **Enter.** 

b) If you have already setup your camera with TRENDnet CloudView app or WPS, connect your computer to you home network and look for the camera by browsing your **Network** in **File Explorer** and then double click

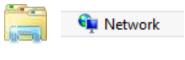

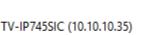

the icon to visit the camera. (If your computer does not configured to find sharing resources, you can reference "Turn on network discovery on Windows" on page 63.) Or, you can find the camera IP address assigned

by your home gateway by visiting home gateway's web management page, and then press **Enter.** 

 Enter the default user name, admin, and default password, admin, or the user name and password you setup through the installation, and then click OK.

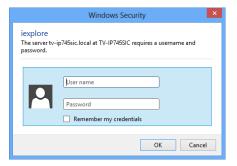

3. The camera management page will detect if you installed the camera video streaming plug-in or not. Click the link to download the plug-in from the TV-IP745SIC camera.

Click here to download NCSPlugin and install. And then re-open your browser is recommended!!

4. Click Run to install the plug-in.

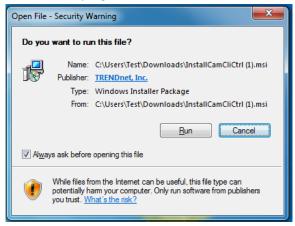

Click Next to start installation.

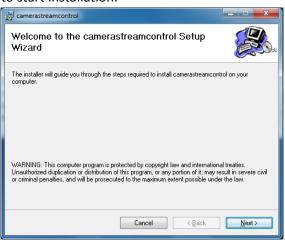

6. Close your web browsers by clicking Close All.

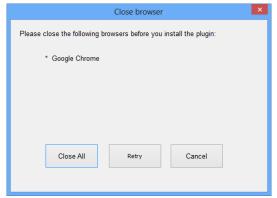

7. Click Finish to finish the installation.

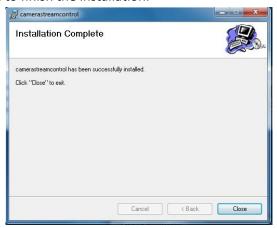

8. Open the browser and login again.

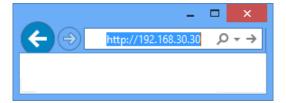

 (Go to step 11 if you already setup your camera with TRENDnetCloudView). TV-IP745SIC is cloud service enabled. Please review and then check **Accept** to the TRENDnet cloud service term of use. Then click **Next** to continue.

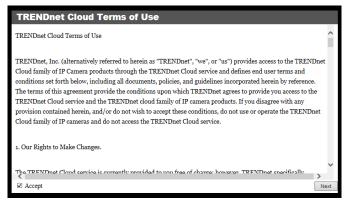

10. Change your administrator login information away from the default. You can change both user name and password.

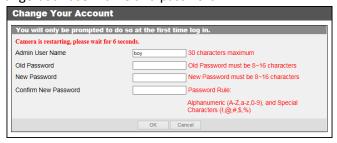

Admin User
Name:

Name:

Name:

Old Password:

New Password:

Confirm New
Password:

New Password:

Confirm New
Password:

Easy to be remembered name between 1 and 30 letters and numbers. This is the only account which can change the camera settings.

The default password is admin

Enter a secured strong password between 8 and 16 characters. (Alphanumeric: a-z, A-Z, 0-9, !, @, #, \$, %)

Confirm New
Password:

Wait 10 seconds for the system applying the change. Then click **Login**.

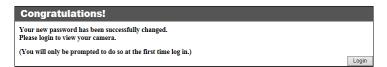

11. Enter your new administrator credential, Live View page will show up and start streaming video.

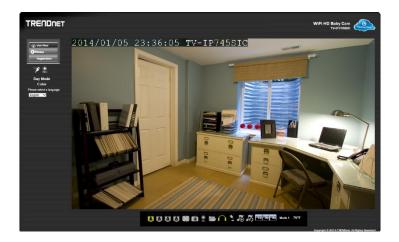

If your camera has not been set up for **Router Connection**. Please keep go on to the next section to set up the **Router Connection**.

#### **Setup Router Connection with Windows PC**

1. Log-in to your camera web management with administrator credential. Then click **Router Connection** on the message under the Live View video.

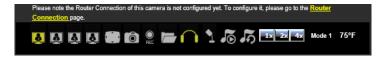

2. Click **Enable Router Connection.** Then wait one minute for system configuration.

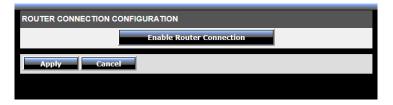

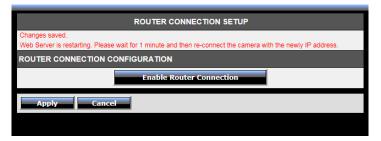

3. The Site Survey field will show ===SSID List=== when the site survey is done. Select your wireless router from the list, enter the wireless key. And, then click **Apply** to apply the change. If you don't see your wireless router listed here, click **Rescan** to do the search again.

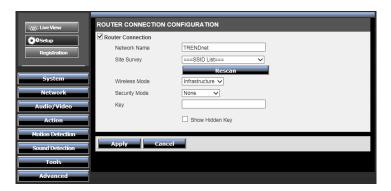

#### Log-in to the Camera for the First Time with Mac

a) If you have a camera with factory default settings. Connect your computer to default **Direct Connection**. Look for **TRENDnet745** wireless station and connect to it. No password required. Open the web browser on your computer. In the address bar, enter the IP address 192.168.30.30, and then press **Enter**.

b) If you have already setup your camera with TRENDnet CloudView app

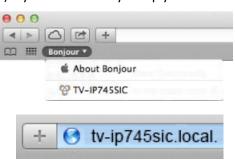

or WPS, connect your MAC to you home network and look for the camera by click on **Bonjour** in **Safari** or enter "tv-ip745sic.local.". Bonjour is running on Mac by default. If you cannot see **Bonjour** service on the **Favorites** list,

you can reference "Find Bonjour device quickly with Safari" on page 63. Or, you can find the camera IP address assigned by your home gateway by visiting home gateway's web management page, and then press **Enter.** 

 Enter the default user name, admin, and default password, admin, or the user name and password you setup through the installation, and then click Login.

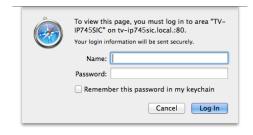

3. The camera management page will detect if you installed the camera video streaming plug-in or not. Click the link to download the plug-in from the TV-IP745SIC camera.

Click here to download NCSPlugin and install. And then re-open your browser is recommended!

4. Click to open the Camera Stream Control Plug-in.

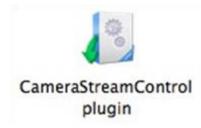

5. Click Open to start installation.

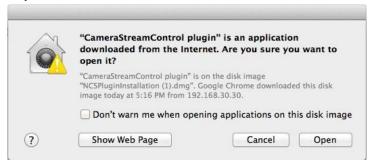

6. Click Install.

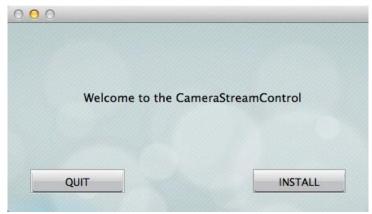

7. The installation will keep running and prompt to close the opened browsers. Click **Close All**.

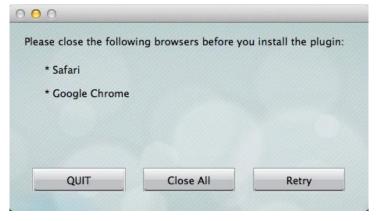

8. The installation is done. Click **Done** to end the installation.

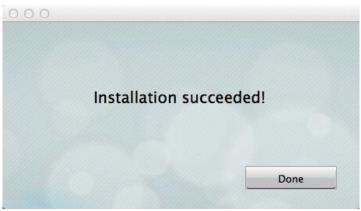

9. Open the browser and login again.

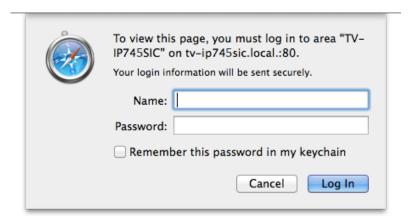

10. (Go to step 11 if you already setup your camera with TRENDnetCloudView). TV-IP745SIC is cloud service enabled. Please review and then check **Accept** to the TRENDnet cloud service term of use. Then click **Next** to continue.

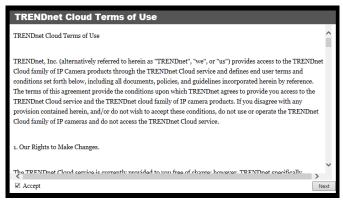

11. Change your administrator login information away from the default. You can change both user name and password.

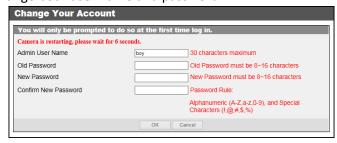

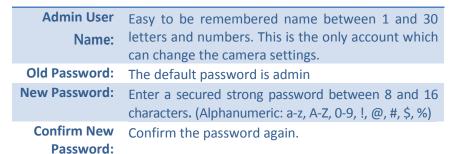

Wait 10 seconds for the system applying the change. Then click **Login**.

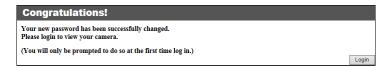

12. Enter your new administrator credential, Live View page will show up and start streaming video.

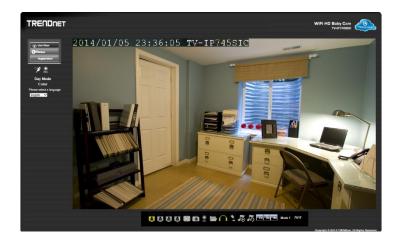

If your camera has not been set up for Router Connection. Please keep go on to the next section to set up the Router Connection.

#### **Setup Router Connection with Mac**

1. Log-in to your camera web management with administrator credential. Then click **Router Connection** on the message under the Live View video.

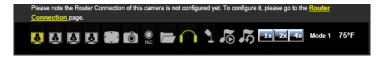

2. Click **Enable Router Connection.** Then wait one minute for system configuration.

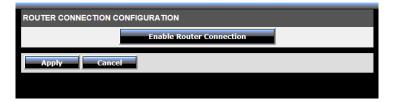

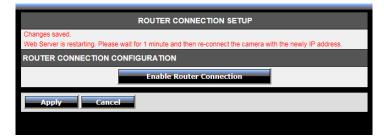

3. The Site Survey field will show **===SSID List===** when the site survey is done. Select your wireless router from the list, enter the wireless key. And, then click **Apply** to apply the change. If you don't see your wireless router listed here, click **Rescan** to do the search again.

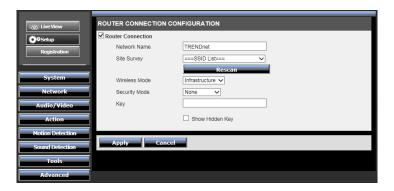

#### **Live View**

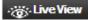

Live View

Click this icon anytime to get this Live View page.

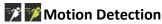

When motion detection is enabled and the motion event is detected, this icon will blink in green.

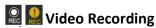

When video is recording, this icon will blink in green.

#### Day Mode / Night Mode

This shows the camera is shooting in day mode or night mode. In day mode, the IR LED is off and the image is always taking in **Color** mode. In night mode, the IR LED is on and the video is switching to **Black and White** for better visibility.

#### English Deutsch Español Français

#### Multi-Language

Change your preferred language anytime.

#### **& & & Video Stream**

Choose one of the four video streams for the Live View. The icon of activated video stream will be shown in green.

#### 1x 2x 4x Zoom

Choose one of the four video streams for the Live View. The activated video stream will be shown in green.

#### Full Screen Mode

Click this icon the switch to full screen. Press escape key on your keyboard to exit full screen mode.

#### File Directory

Click this icon to assign where to save the snapshot pictures and recording videos.

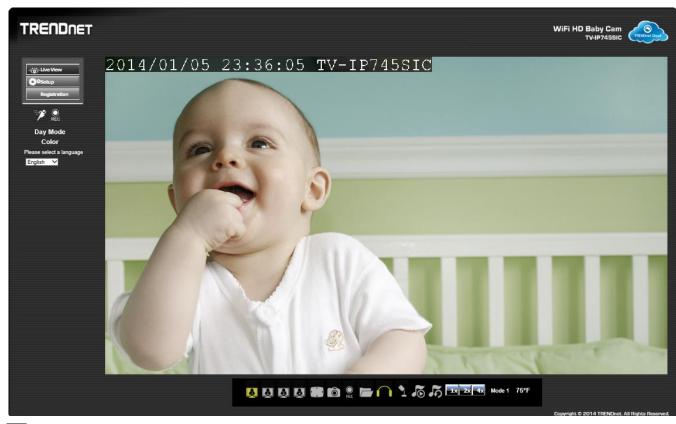

#### **Snapshot**

Click this icon to take a snapshot.

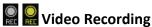

Click to start or stop video recording.

#### **Listen**

Click to listen (green) from the camera.

## Play Music

Click to play (green) or stop music.

## 죠 죠 Repeat Music

Click to repeat (green) music playing.

#### 🚹 🎦 Talk

Click to talk (green) through the camera.

## Manual Day/Night

Click to switch day/night mode

#### 77°F Temperature

Display the environment temperature around the camera.

#### Mode 1 Connection Mode

Display the cloud connection mode.

## **System Configuration**

Click on Setup to get into system configuration section.

#### **System**

#### Admin - Admin Setting

Setup your administrator and user accounts by selecting **System** >> **Admin** on the menu.

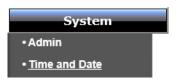

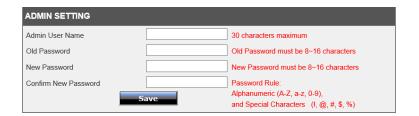

There is only one administrator can be setup on your TV-IP745SIC camera. The administrator can view and record the video, change camera settings and upgrade camera firmware.

Name:
Name: and numbers. This is the only account which can change the camera settings.

Old Password: The default password is admin

New Password: Enter a secured strong password between 8 and 16 characters. (Alphanumeric: a-z, A-Z, 0-9, !, @, #, \$, %)

Confirm New Password: Confirm the password again.

**Save:** Click **Save** button to save the changes

#### Admin - User Accounts

You can setup up to 20 users to access your camera's video stream with a web browser or real time video stream (RTSP). Enter the new user name and password, then click **Add** to add a user. Click on **User List** to see all users on the list. Choose the user on the list, then click **Delete** to remove the user from the list.

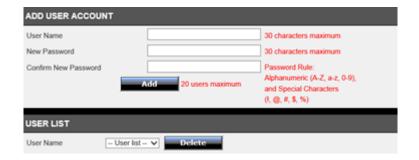

#### Admin - Authentication

By default, all accesses to the camera are password protected. If you want to open the video stream to the public or leave camera configuration opened as well, you can un-check the item you want for open access without authentication.

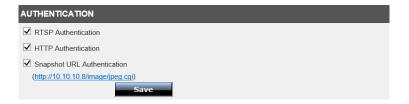

RTSP: TV-IP745SIC's video stream can be accessed directly with RTSP, Real Time Streaming Protocol. Only the administrator and users on the list can see this video stream. Un-checking this box will allow everyone access to this video stream without authentication. Default: checked.

**HTTP:** TV-IP745SIC can be accessed via password protected web management interface. Un- checking this box will allow anyone to access this camera and change its settings. Default: checked

**Snapshot URL:** TV-IP745SIC has a password protected snapshot URL link. Un-checking this box will allow anyone see the snapshot. Default: checked

**Save:** Click **Save** button to save the changes

#### Admin - Device Setting

The default device name showed on the network and on the video (On Screen Display, OSD) is TV-IP745SIC. Change this names so you can easily identify the video is from which camera. It is useful when watching multiple live view videos as well as playing back from recording.

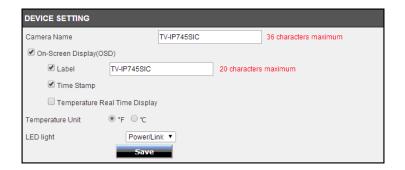

**Camera Name:** Name of the camera. The camera name setup here can be discovered by other network camera software. The default value is the model number: TV-IP745SIC

**On Screen** Check this box if you want to show the time and **Display (OSD):** camera information on the video. You can change the Label name or clear the name if you don't want to show any name. Check the **Time Stamp** if you want to show the camera time. Select the temperature scales if you want. **Temperature Real Time Display:** Check this box to display real time temperature on the video. **Temperature Unit**: Select the Fahrenheit or Celsius temperature scale here.

**LED Light:** Power/Link Off Blinking

The LED lights on TV-IP745SIC shows the system status by default. You can set the lights off or make it constant blinking.

**Save:** Click **Save** button to save the changes

#### Admin - Time and Date

The accuracy of the system clock is important for scheduling, logging and display on video. You can synchronize the system time with your computer, or automatically check the time accuracy with a network time server (NTP server).

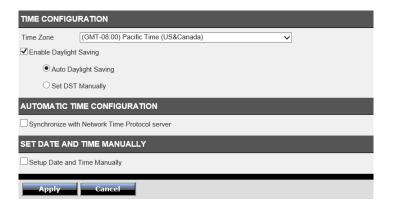

#### **Time Configuration**

**Time Zone:** 

Select the time zone of the country you are currently in. The TV-IP745SIC will set its time based on your selection.

Saving:

**Enable Daylight** Check this box if there is daylight savings in your time zone. Select Auto Daylight Saving if you setup the NTP server. The camera time will be adjusted automatically. Select **Set DST Manually** if the automatic daylight saving adjustment does not meet your need. Enter the date and time daylight savings starts and ends and choose the day light savings offset time.

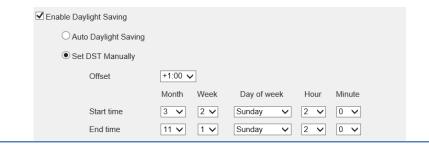

#### **Automatic Time Configuration**

Check this option to synchronize the camera Synchronize with

**Network Time** time with network time server.

**Protocol Server:** 

**NTP Server:** Specify a time server (NTP server) to synchronize

with. (e.g. pool.ntp.org)

**Set NTP Server with** Select this option if you want the date and time

**DHCP:** settings from the NTP Server that is configured

to run in collaboration with the DHCP server on

your local network

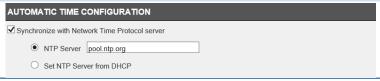

#### **Set Date and Time Manually**

**Sync with Computer** Check this button to copy the time from your **Time:** computer.

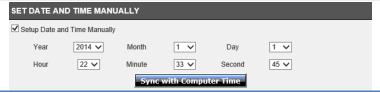

Apply: Click Apply button to apply the changes

#### **Network**

#### Network - Network

Setup your basic network settings on this page. Click **Network** >> **Network** on the menu.

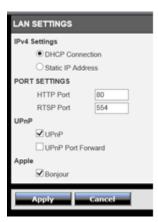

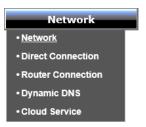

| <b>IPv4 Settings</b>   |                                                           |
|------------------------|-----------------------------------------------------------|
| DHCP                   | Select this option to receive IP address from DHCP server |
| Connection:            | automatically.                                            |
| <b>Static Address:</b> | Select this option to setup static IP for the camera.     |
| IPv4 Address:          | IP address of TV-IP745SIC.                                |
| <b>Subnet Mask:</b>    | Network range of the subnet.                              |
| Default                | The default route going out from TV-IP745SIC subnet.      |
| Gateway:               |                                                           |
| <b>Primary DNS:</b>    | Enter the primary DNS server address.                     |
| Secondary              | Enter the secondary DNS server address.                   |
| DNS:                   |                                                           |
| Search<br>Domain:      | (Optional) Enter the network domain name here.            |

| Static IP Address        |               |
|--------------------------|---------------|
| IPv4 Address             | 192.168.10.30 |
| Subnet Mask              | 255.255.255.0 |
| Default Gateway (Router) | 192.168.10.1  |
| Primary DNS              |               |
| Optional Secondary DNS   |               |
| Optional Search Domain   |               |
|                          |               |

| <b>Port Settings</b> |                                                                                                    |
|----------------------|----------------------------------------------------------------------------------------------------|
| HTTP Port:           | The default web access port. You can change the port number. The default port number is 80.                                    |
| RTSP Port:           | The Real-Time Streaming Protocol port for video streaming. You can change the port number here. The default port number is 554 |

| UPnP                  |                                             |
|-----------------------|---------------------------------------------|
| UPnP:                 | Check this box to enable UPnP connection.   |
| UPnP Port<br>Forward: | Check this box to enable UPnP port forward. |

## Apple Bonjour: Check this box to enable Bonjour resource discovery

**Apply:** Click **Apply** button to apply the changes **Drop:** Click **Drop** button to drop the changes

#### **Network - Direct Connection**

The TV-IP745SIC has two wireless connections: **Direct Connection** and **Router Connection**. The **Direct Connection** is turned on by default for device setting and will be closed once the setup is done. Access your camera through router gives you the flexibility in accessing the camera locally and remotely. You may want to access the camera directly without wireless router again in some special occasion, such as on a trip. Enable the **Direct Connection** again by checking the box here (or press the WPS button for 8 seconds until the amber LED light turns on) and setup a strong wireless encryption to prevent unauthorized access. The **Direct Connection** amber light will be on.

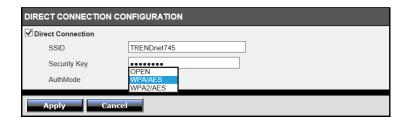

Direct Check this box to enable the Direct Connection. TheConnection: Direct Connection amber light will be on after setup.

**SSID:** Service Set Identifier. The default SSID is **TRENDnet745** You can change it to a meaningful text to you.

**Security Key:** Setup the wireless encryption security key.

Auth Mode: Select the authentication mode: open, WPA/ AES, and WPA2/AES, WPA2/AES is suggested as the strongest

wireless encryption.

WPA2/AES

#### **Network - Router Connection**

The **Router Connection** is turned off by default. It will be turned on and setup connection during installation.

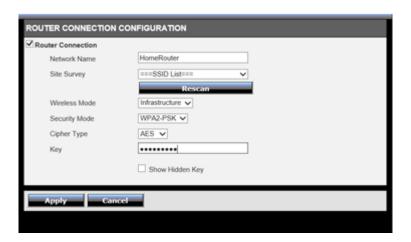

Router Un-check this box will turn off the Router Connection.

Connection: Please make sure that your Direct Connection is on.

Otherwise, leave this box checked.

**Network** The wireless router SSID you are connecting to.

Name:

**Site Survey:** A list of available wireless networks. Click **Rescan** to

renew the list. Click on **===SSID List===** to see the list.

Wireless The Router Connection is working in Wi-Fi

**Mode:** infrastructure mode

Security Mode: Select the security mode: None, WEP, WPA/ PSK, and

None WEP WPA-PSK WPA2-PSK WPA2/AES to match the wireless router setting.

Cypher Type: TKIP AES Select the cypher type: TKIP or AES to match the wireless router setting.

**Key:** Setup the wireless encryption key.

Show Hidden If you are typing the key, you can check this box to

**Key:** confirm what did you just typed here.

**Apply:** Click **Apply** button to apply the changes **Cancel:** Click **Cancel** button to drop the changes

#### **Network - Dynamic DNS**

Dynamic Domain Name Service, DDNS, allows you to find your camera from the Internet with an easy to remember domain name. Your TV- IP745SIC is a cloud camera. You've already have the free cloud relay and naming resolution for you. If you want to disable the cloud service and setup your own network name resolution, you can set it up here.

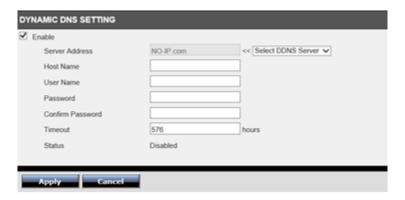

**Enable:** Check this box to enable dynamic DNS service.

**Server** Select one of the dynamic DNS service.

Address: Select DDNS Server

NO-IP.com Dyn.com

Host Name: Enter your registered host name on selected DDNS

service.

**User Name:** Enter the account name.

Password: Enter the password.

**Confirm** Enter the password again.

Password:

**Timeout:** Setup the timeout value in minutes for each update.

**Status:** Show the dynamic DNS status.

**Apply:** Click **Apply** button to apply the changes **Cancel:** Click **Cancel** button to drop the changes

#### Network - Cloud Service

TRENDnet cloud service is a free connection service. It is the easiest way to look for your camera and stream video where Internet is available.

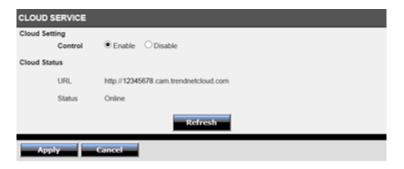

#### **Cloud Setting**

**Control:** Enable or disable the cloud service. Default: enabled

#### **Cloud Status**

**URL:** Use this string to access your camera where Internet is

available.

**Status:** This is the cloud service status.

**Apply:** Click **Apply** button to apply the changes **Cancel:** Click **Cancel** button to drop the changes

#### Audio/Video

#### **Audio and Video**

Setup your audio and video format by selecting Audio/Video >> Audio and Video on the menu.

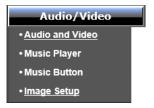

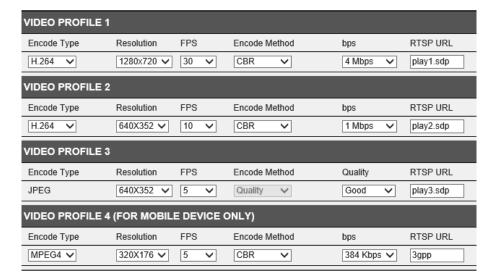

You can setup up to 4 video profiles on your TV-IP745SIC. You can also setup the video format, quality, RTSP access URL name with the balance of picture quality and available bandwidth.

Profile 1: The default live view video stream

Profile 2: Set for video capturing

Profile 3: Set for picture snapshot

Profile 4: Set for mobile device

**Encode Type:** 

JPEG MPEG4 Choose appropriate and available picture encoding type for the profile. JPEG is for still image, MPEG4 for video, and H.264 for best streaming quality.

**Resolution:** 

1280x720 640X352 320X176 160X80

Choose the size of the picture is taking. Higher resolution results better picture quality and requires more bandwidth and storage space at the same time.

**FPS:** Choice the frame rate per second. The selectable options are 1, 2, 3, 5, 6, 10, 15 and 30.

**Encode** Select the priority of image encoding. Method: CBR(Constant Bit Rate): This selection will consider the video stream bandwidth first. Set the bandwidth in the next bps field to match to your allocated bandwidth.

> Quality: This selection will consider the picture quality first and may delay for real-time video streaming when the network traffic is congested. Select the picture quality in the next bps field.

3 Mbps 2 Mbps 1.5 Mbps 1 Mbps 768 Kbps 512 Kbps 384 Kbps 256 Kbps 128 Kbps 64 Kbps

Low Fair Standard Good Excellent

RTSP URL: These URLs are for direct RTSP access. You can find the default URL path here. And, you can customize the name here as well.

**Apply:** Click **Apply** button to apply the changes **Cancel:** Click **Cancel** button to drop the changes

#### Audio/Video - Day/Night Mode

Choose when you want to switch the day/night mode to get the best video quality, auto, scheduled, or manual.

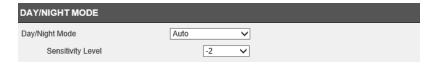

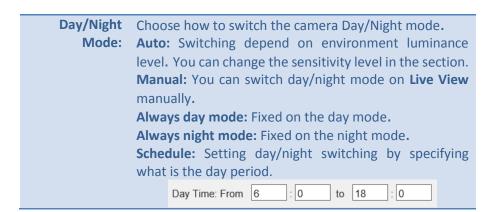

**Apply:** Click **Apply** button to apply the changes **Cancel:** Click **Cancel** button to drop the changes

#### Audio/Video - Audio Setup

Enable, disable, and adjust the volume and sensitivity of the speaker and microphone on your TV-IP745SIC. Both features are enabled by default.

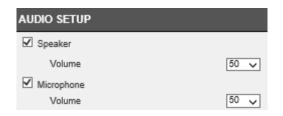

**Speaker:** Check this box to enable speaker on the camera. Select

volume from 10 to 100 and then click **Apply** to apply the

change. Default: checked, volume: 50.

**Microphone:** Check this box to enable microphone on the camera.

Select sensitivity from 10 to 100 and then click **Apply** to

apply the change. Default: checked, volume: 50.

**Apply:** Click **Apply** button to apply the changes **Cancel:** Click **Cancel** button to drop the changes

# Audio/Video - Music Player

There are two music banks designed on your TV-IP745SIC camera, **Preloaded** and **microSD**. Navigate to **Action > Music Player**, you can view and play your music here. You have to save your customized music in **/music** folder (case sensitive) and it accepts only MP3 format of sound recording or music. (Store music in subfolder under /music cannot be found by the camera.)

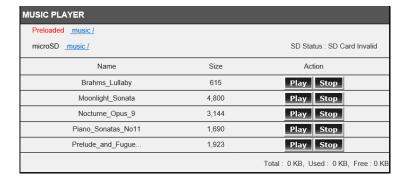

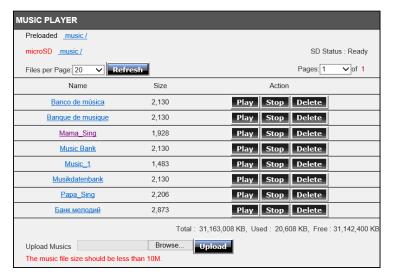

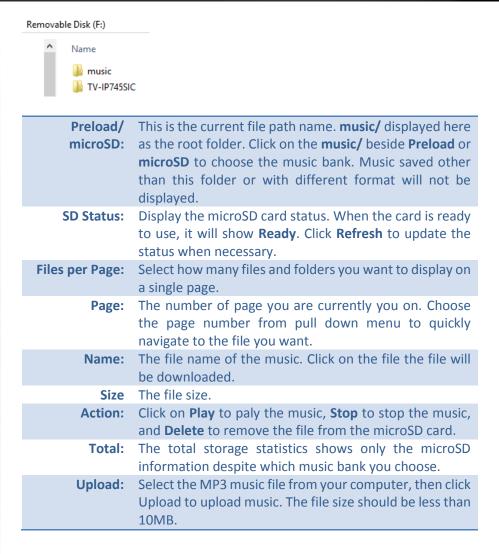

#### **Action - Music Button**

The music play/stop button on top of the camera can be programmed with different behavior. The factory default sets it to play/ stop play preloaded music. You can change the music bank from preloaded system bank to customized microSD bank. You can also disable this button so the music will not start or stop by this button. Click **Apply** to apply the changes and click **Cancel** to drop the changes.

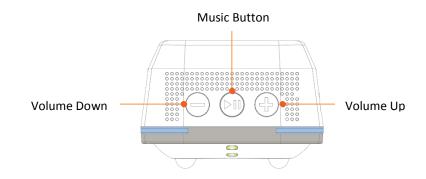

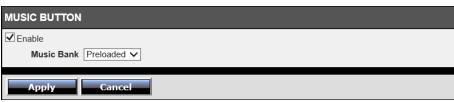

Enable Music Check this box to enable music button. Default: Enabled.

Button:

Music Source:

MicroSD
Preloaded

Select the music bank you want to play when pressing the music button. Default: preloaded music.

**Apply :** Click **Apply** button to apply the changes **Cancel :** Click **Cancel** button to drop the changes

### Audio/Video - Image Setup

The live video will be showed up, you can see how the video image adjusted while you are changing the numbers. Adjust the image quality, lightness, and color settings here. The adjusted settings will be saved automatically. If you want to reset the images settings to factory default, please click **Reset to Default.** 

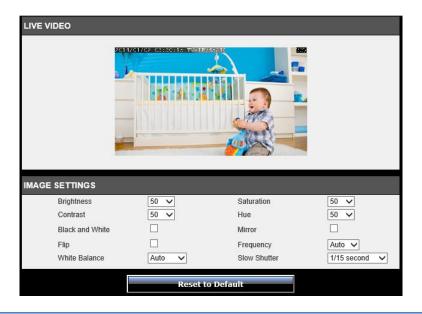

Brightness: Set the number between 0 and 100 to adjust the image brightness. Default: 50

Contrast: Set the number between 0 and 100 to adjust the image contrast. Default: 40

Mirror: Mirror the image horizontally

Select the scene you want to shoot is indoor or outdoor to get the best light compensation. Default: Indoor. (This camera is an indoor camera. The camera itself should be installed indoor.)

White Select the white balance to be adjusted automatically or not. Default: Auto.

**Saturation:** Set the number between 0 and 100 to adjust the color

saturation. The greater number means the color will be

more saturated. Default: 100

**Black and** Check this box to make the video black and white only.

White: Default: Unchecked

Flip: Flip the image vertically

Auto 50Hz

60Hz

**Frequency:** This is the base frequency for the video refresh rate. It is recommended to set to the same frequency of your local video standard (NTSC: 60, PAL: 50). Default: Auto.

**Slow Shutter:** 

Disable 1/15 second 1/10 second 1/7.5 second 1/3.75 second Adjust this value for exposure time for each picture. You can choose a value between 1/15 second to 1/3.75 second. Disable the slow shutter will set the exposure time to 1/30 second. The show shutter is default enabled and the value is 1/15 second.

**Reset to Default:** Click this button to restore values in this page to factory default settings.

# **Action**

You can record video and make snapshots automatically by set up actions in this section. 3 types of recordings are defined here: a) **Recording:** Record video or snapshots to microSD card, Windows share folder, or NAS SMB/CIFS network folder. b)

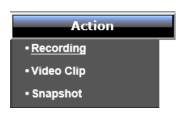

**Video Clip:** Recording video and send to FTP or email. c) **Snapshot:** Taking snapshot and send to FTP or email. Clicking **Action** and then go the section to setup the action you want.

## **Action - Recording**

Check **Enable** to enable video recording and setup details in each section. Click **Apply** to apply the changes and click **Cancel** to drop the changes.

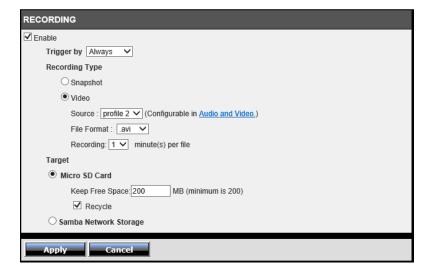

Event Schedule Always

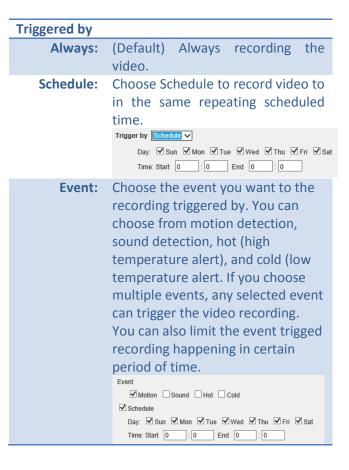

# **Recording Type**

**Snapshot:** Recording snapshot

Video: Recording video

> **Source:** Profile 2. You can change the video profile detail on profile 2 for the recording.

> **File Format:** Choose the file format between

mp4 or avi.

File Size: Choose recording minute(s) per file

between 1 and 6 to adjust the file size.

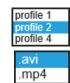

#### **Target**

**microSD** Save recordings on microSD card on the camera. You have Card: to leave at least 200MB for system usage. If you want to limit the size of recording and leave some space for the music files. Enter the size of the space you want to use other purpose. The camera will use up all other available space for recording. Check Recycle if you want to overwrite the old files when the storage space is full. If you uncheck this option and when the storage is full, the camera cannot save any recording to the card.

Micro SD Card Keep Free Space: 200 MB (minimum is 200) ✓ Recycle

Samba Network Storage:

Enter the detail of your Windows or NAS SMB/CIFS share folder information to save the recorded video.

- Server Address: Enter the share folder PC's or NAS's IP address.
- **Anonymous:** Select **Anonymous** if anonymous account is enabled. Select Account if the shared folder is password protected and then enter the user name and password.
- Share Folder: Enter the shared folder name.

- Sub Folder: Enter a sub folder name if you want to save your files in the same sub folder. Or, you can leave it blank to save files under shared folder.
- Quota: You have to leave at least 200MB for system usage. If you want to limit the size of recording and leave some space for the music files. Enter the size of the space you want to use for other purpose. The camera will use up all other available space for recording.
- **Recycle**: Check **Recycle** if you want to overwrite the old files when the storage space is full. If you uncheck this option and when the storage is full, the camera cannot save any recording to this storage.

| Samba Network Storage       |                     |
|-----------------------------|---------------------|
| Server Address              |                     |
| <ul><li>Anonymous</li></ul> |                     |
| O Account                   |                     |
| Share Folder                | TV-IP745SIC         |
| Sub Folder                  |                     |
| Keep Free Space: 200        | MB (minimum is 200) |
| ✓ Recycle                   |                     |

**Apply:** Click **Apply** button to apply the changes Cancel: Click Cancel button to drop the changes

# Action - Video Clip

Check **Enable** to enable video clip recording and setup details in each section. Click **Apply** to apply the changes and click **Cancel** to drop the changes.

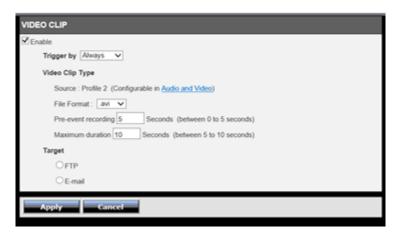

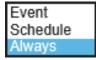

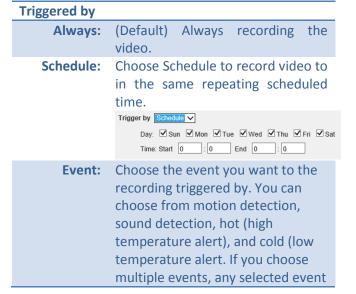

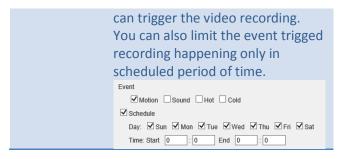

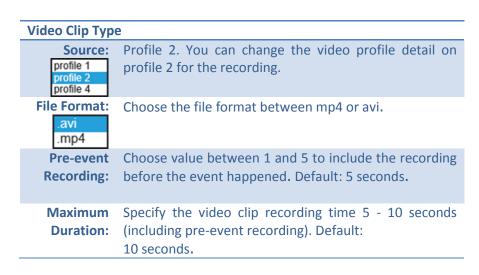

#### Target - FTP

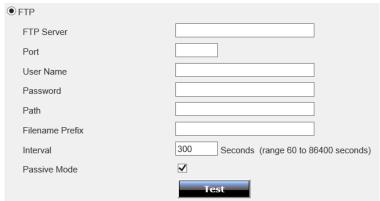

#### **FTP**

FTP Server: Enter the FTP server IP address.

**Port:** Enter the service port number of the FTP

Server, Default: 21

User Name: Enter the User Name if the FTP server requires

authentication.

**Password:** Enter the password of the FTP account.

**Path:** Enter the password again to make sure the password was

entered correctly.

**Filename** Assign file name prefix for easier file management.

**Prefix:** 

**Interval:** The upload interval. Change the value to specify how often

the camera will upload the files. Default: every 300

seconds (5 minutes)

Passive FTP Passive mode

Mode:

**Test:** Click this button to test the FTP server connection.

**Apply:** Click **Apply** button to apply the changes **Cancel:** Click **Cancel** button to drop the changes

Target - E-Mail

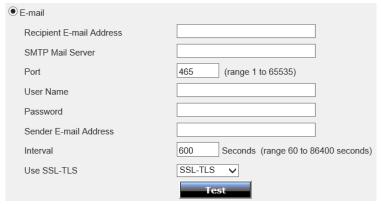

#### E-Mail

**Recipient E-** Enter receiver's e-mail address.

Mail:

**SMTP Mail** The sender's outgoing email server address.

Server:

**Port:** Service port number for outgoing email.

**User name:** Enter the user name of outgoing email account.

Password: Enter the password

**Sender E-** Enter sender's e-mail address.

Mail:

Interval: The upload interval. Change the value to specify how

often the camera will send the email. Default: every 600

seconds (10 minutes)

**Use SSL TLS:** Choose the security type to match your email account

settings.

**Test:** Click this button to test the email server connection.

**Apply:** Click **Apply** button to apply the changes **Cancel:** Click **Cancel** button to drop the changes

# Action - Snapshot

Check **Enable** to enable video snapshot and setup details in each section. Click **Apply** to apply the changes and click **Cancel** to drop the changes.

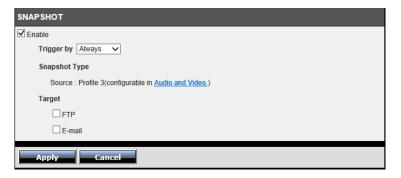

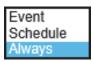

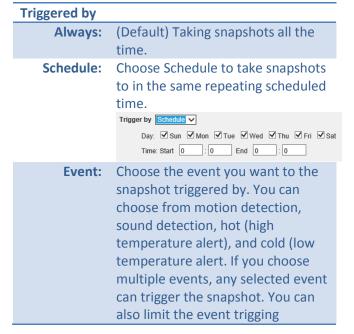

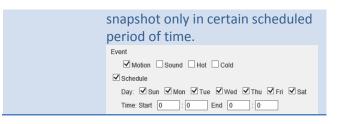

# **Snapshot Type**

**Source:** The snapshot pictures are coming from profile 3 stream. If you can change the picture format or quality of snapshot, go **Audio and Video** section and then change on profile 3 settings.

#### Target - FTP

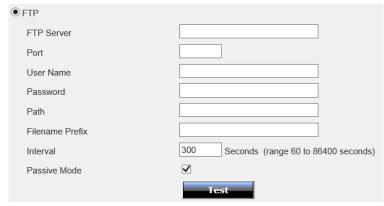

#### **FTP**

FTP Server: Enter the FTP server IP address.

**Port:** Enter the service port number of the FTP

Server. Default: 21

**User Name:** Enter the User Name if the FTP server requires

authentication.

**Password:** Enter the password of the FTP account.

**Path:** Enter the password again to make sure the password was

entered correctly.

**Filename** Assign file name prefix for easier file management.

**Prefix:** 

**Interval:** The upload interval. Change the value to specify how

often the camera will upload the files. Default: every 300

seconds (5 minutes)

**Passive** FTP Passive mode

Mode:

**Test:** Click this button to test the FTP server connection.

**Apply:** Click **Apply** button to apply the changes **Cancel:** Click **Cancel** button to drop the changes

Target - E-Mail

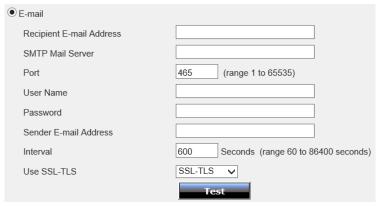

#### E-Mail

**Recipient E-** Enter receiver's e-mail address.

Mail:

**SMTP Mail** The sender's outgoing email server address.

Server:

**Port:** Service port number for outgoing email.

**User name:** Enter the user name of outgoing email account.

Password: Enter the password

**Sender E-** Enter sender's e-mail address.

Mail:

**Interval:** The upload interval. Change the value to specify how

often the camera will send the email. Default: every 600

seconds (10 minutes)

**Use SSL TLS:** Choose the security type to match your email account

settings.

**Test:** Click this button to test the email server connection.

**Apply:** Click **Apply** button to apply the changes **Cancel:** Click **Cancel** button to drop the changes

# **Motion Detection**

Click **Motion Detection** on the menu. Then, check on **Enable Motion Detection**. Click and

Motion Detection

drag the area you want to detect motion. And then click on Apply.

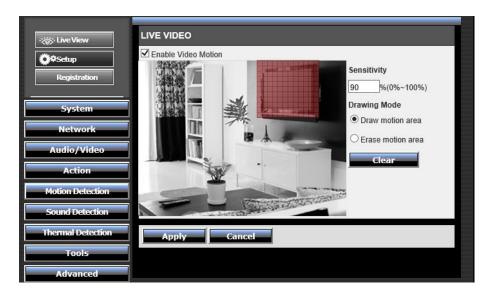

**Enable Video** Check this box to enable motion detection.

Motion:

**Sensitivity:** Change the value between 0 and 100 to adjust detection

sensitivity. Higher value means more sensitive.

**Drawing** Selection the response when you click and drag an area

**Mode:** on the image. It will let you draw or erase the area.

**Clear:** Click this button to clear all areas

**Apply:** Click **Apply** button to apply the changes **Cancel:** Click **Cancel** button to drop the changes

# **Sound Detection**

Click **Sound Detection** on the menu. Then, check on **Enable**. Select the sound level you want to trigger the recording.

Sound Detection

Higher number means it needs louder sound to activate the recording. And, then click on **Apply**.

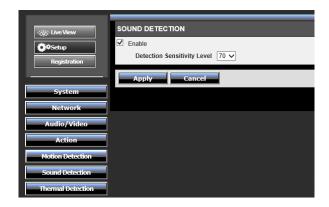

**Enable:** Check this box to enable sound detection.

**Detection** Change the value between 50 and 90 to adjust detection **Sensitivity** sensitivity. You need to trigger this event with louder

**Level:** sound if the value is set to high. Default: 50.

**Apply:** Click **Apply** button to apply the changes **Cancel:** Click **Cancel** button to drop the changes

# **Thermal Detection**

Click **Thermal Detection** on the menu. Then, check on **Enable**. Select the temperature you

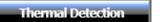

want to trigger the recording. High temperature cannot be smaller than the low temperature setting. Click on **Apply** to activate the detection.

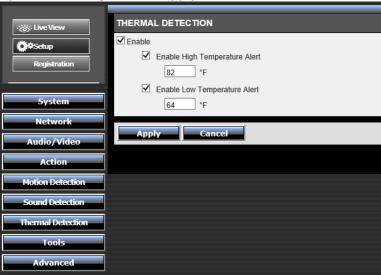

**Enable:** Check this box to enable sound detection.

**Enable High** If the room temperature is higher than this number. **Temperature** The alert will send to **Action** section to enable the

Alert: action.

**Enable Low** If the room temperature is lower than this number. The

**Temperature** alert will send to **Action** section to enable the action.

Alert:

**Apply:** Click **Apply** button to apply the changes **Cancel:** Click **Cancel** button to drop the changes

To change the temperature scale to Celsius or Fahrenheit, please go **Admin – Device** settings. See page 29 for more detail.

# **Tools**

Manage your camera with tools provided in this section. **SD Management** lets you manage the recording video on microSD card. Format the microSD card, download or delete the files with this web user interface. **System** section lets you manage your camera configurations. Reset the configuration. Save or upload previous configuration. Or, reboot the camera. **Firmware upgrade** section lets you review the current running firmware version number and you can upgrade your camera with latest firmware here.

## **SD Management**

Insert microSD card to save music or recording video. When you insert the microSD card, please make it facing forward (the gold fingers facing behind) and using up to 32GB certified microSD card. You can format the microSD card on your

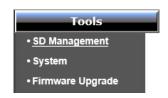

computer with FAT32 format. You can also format the microSD card here by click on Format SD Card

All music files will be saved in **/music** folder (see Audio/Video - Music Player on page 37 for more information). Recording video and pictures are saved in **/TV-IP745SIC** folder.

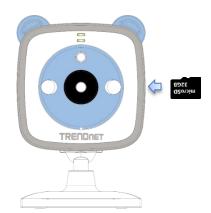

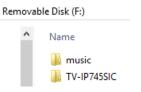

| SD MANAGEMENT  Micro SD Card TV-IP745SIC / |                       |               | SD Status | s : Available |
|--------------------------------------------|-----------------------|---------------|-----------|---------------|
| Files per Page: 5 V Refresh                |                       |               | Pages: 1  | ✓ of 1        |
| Delete                                     | Name                  |               |           | Size          |
|                                            | 20140806              |               |           |               |
|                                            | <u>20140805</u>       |               |           |               |
|                                            | <u>20140108</u>       |               |           |               |
| Format SD Card                             | Total: 31,163,008 KB, | Used: 396,288 | KB, Free: | 30,766,720 K  |

| Micro SD Card:     | This is the current file path name. <b>TV-IP745SIC</b> displayed here as the microSD card root folder. When you navigate to other folders you can click on any level of parent folder to quickly change the file folder. |
|--------------------|----------------------------------------------------------------------------------------------------|
| SD Status:         | Display the miscoSD card status. When the card is ready to use, it will show <b>Available</b> . Click <b>Refresh</b> to update the status when necessary.                                                                |
| Files per Page:    | Select how many files and folders you want to display on a single page.                                                                                                    |
| Page:              | The number of page you are currently you on. Choose the page number from pull down menu to quickly navigate to the file you want.                                                                                        |
| Delete:            | Select the check box on the left hand side of delete button to select all files. Or, select the file/folder from the list. And then click on <b>Delete</b> to delete the file.                                           |
| Name/ Size         | The file name and file size. When the file size is missing, it means the file name represents a folder. Click on the file name to download the file or click on the folder name to navigate into that folder.            |
| Format SD<br>Card: | Click this button to format your microSD card. Please backup all the files before you proceed with format disk. All files will be erased and not recoverable after format.                                               |

### System

You can do the camera system maintenance on the **System** page. Click **Tools >> System** on the menu to show the page.

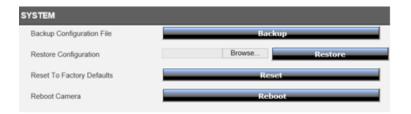

| Backup Configuration File: | Click Backup to download configuration file.                                                                                   |
|----------------------------|----------------------------------------------------------------------------------------------------|
|                            | To restore previously saved camera settings, click <b>Browse</b> to find the configuration file and then click <b>Restore.</b> |
| Reset To Factory Default:  | Reset all camera parameters to factory default.                                                                                |
| Reboot:                    | Click this button to reboot the camera.                                                                                        |

#### Firmware Upgrade

TRENDnet may periodically release firmware upgrades that might add features or fix problems associated with your TRENDnet model and version. To find out if there is a firmware upgrade available for your device, please check your TRENDnet model and version using the link.

http://www.trendnet.com/downloads/

- 1. If a firmware upgrade is available, download the firmware to your computer.
- 2. Unzip the file to a folder on your computer.
- 3. Read the firmware upgrade instruction for specific version update information.
- 4. Log into the TV-IP745SIC.
- 5. Getting to this Maintenance page to upgrade firmware.

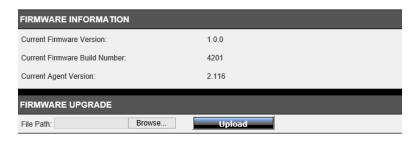

Current Firmware
Version: Camera.

Current Firmware
Build Number: your camera.

Current Agent
Version: The firmware build number installed in your camera.

The firmware agent number installed in your camera.

**Firmware Upgrade:** Click **Browse** to find the firmware on your computer and then click **Upload.** 

# **Advanced Device Info**

Device Information page shows the TV-IP745SIC's basic information. Click **Advanced >> Device** Info on the menu to show this page.

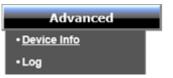

| INFORMATION               |                    |
|---------------------------|--------------------|
| Camera Name               | TV-IP745SIC        |
| Time & Date               | 2014/9 /2 18:01:05 |
| Firmware Version          | 1.0.0              |
| Firmware Build Number     | 4201               |
| Agent Version             | 2.116              |
| AP Router MAC Address     | D8:EB:97:D3:99:1A  |
| Direct Connection Channel | 8                  |
| AP Clinet MAC Address     | DA:EB:97:D3:99:1A  |
| Router Connection Channel | 8                  |
| IPv4 Address              | 10.10.10.5         |
| IPv4 Subnet Mask          | 255.255.255.0      |
| IPv4 Default Gateway      | 10.10.10.254       |
| IPv4 Primary DNS          | 10.10.10.254       |
| IPv4 Secondary DNS        |                    |
| Search Domain             |                    |
| DDNS Status               | Disabled           |
|                           |                    |

| Camera Name:                     | Human readable device name for easy identification.                                                                             |
|----------------------------------|----------------------------------------------------------------------------------------------------|
| Time & Date:                     | The system time setup in the camera. Keeping the camera time correct is important for recording, scheduled control and logging. |
| Firmware Version:                | Firmware version.                                                                                                    |
| Firmware Build<br>Number:        | Firmware build number.                                                                                                    |
| Agent Version:                   | Firmware agent version                                                                                                    |
| AP Router MAC Address:           | The MAC address on <b>Direct Connection</b> interface.                                                                          |
| Direct Connection Channel:       | Wireless channel of <b>Direct Connection</b> .                                                                                  |
| AP Client MAC Address:           | The MAC address on <b>Router Connection</b> interface.                                                                          |
| Router<br>Connection<br>Channel: | Wireless channel of <b>Router Connection</b> .                                                                                  |
| IPv4 Address:                    | IP address of the TV-IP745SIC                                                                                                   |
| IPv4 Subnet Mask:                | Network range of IP address                                                                                                    |
| IPv4 Default<br>Gateway:         | The default route going from the TV- IP745SIC subnet.                                                                           |
| <b>IPv4 Primary DNS:</b>         | Primary DNS server address                                                                                                    |
| IPv4 Secondary DNS:              | Secondary DNS server address                                                                                                    |
| Search Domain:                   | TV-IP745SIC network domain                                                                                                    |
| DDNS Status:                     | DDNS server connection status                                                                                                   |
|                                  |                                                                                                    |

# Log

The system log allows administrator to view the camera status, connection history, system statistics, events and activities. Make sure you setup your time correctly, so your system log will register with the correct time.

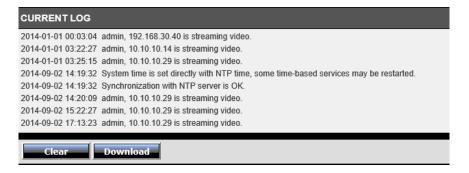

Clear: Click Clear button to clean up the log

**Download:** Click **Download** button to download the log

# **Access your Camera through TRENDnet Cloud Service**

# **About TRENDnet Cloud Service**

The TRENDnet cloud service is a ubiquitous network device accessing and name resolution service. It helps you find and connect your camera easily. Every TV-IP745SIC camera comes with built-in unique cloud service identification number. This unique cloud camera ID can be found during mobile app installation.

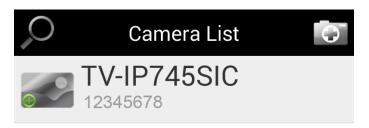

If you want to add a camera on the camera list remotely, or access your camera anywhere with Internet, you need the cloud ID handy with you. The cloud ID is printed on the device label on the bottom of your camera. The full access URL is http://12345678.cam.trendnetcloud.com. The leading '12345678' is the unique cloud camera ID.

To access your camera, you simply enter the full URL in your browser. The TRENDnet cloud service will look for your camera automatically.

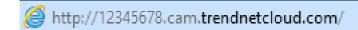

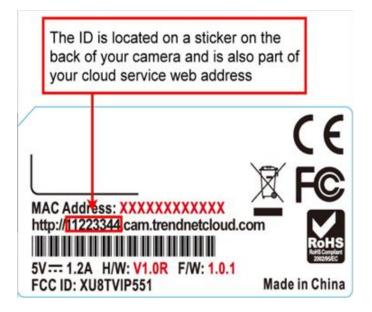

# List your camera on TRENDnet CloudView remotely with cloud camera ID

- 1. Launch your TRENDnet CloudView.
- 2. Go camera list and then click

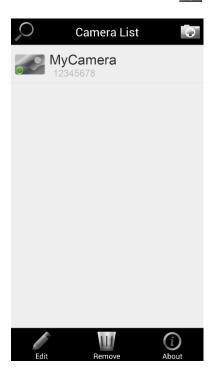

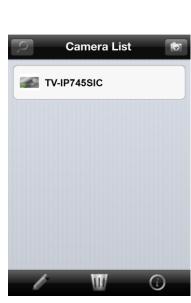

3. Enter the camera cloud ID, user name, and password. Then tap on 🔡 to save the changes.

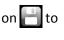

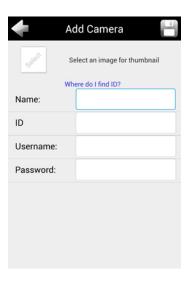

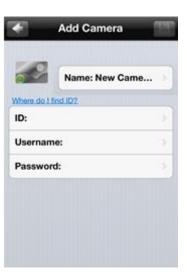

# Add a new cloud camera with wireless search (camera administrator only)

If you are with your home router and want to quickly search and add cameras on your TRENDnet Cloud View app, go camera list and then click . (You have to have administrator account to proceed. If you have only the user account, you have to go "List your camera on TRENDnet CloudView remotely with cloud camera ID" on page 53 to add camera).

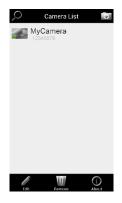

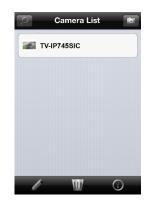

All TRENDnet cloud camera on the network will be listed. If the listed camera has been added, the camera name will leading by icon. Otherwise it will be checked for the next step. If you don't want to add some founded cameras. Uncheck the icon. Then tap on to add all selected (checked) cameras.

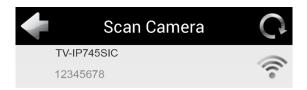

Enter the administrator's user name and password to add the camera.

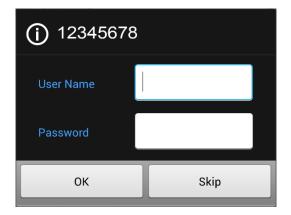

# Log-in to the TRENDnet cloud camera access for the first time

#### Windows PC

1. Enter the full cloud camera URL. The TRENDnet cloud will ask you to install the plug-in. Follow the instructions to install the plug-in. (This plug-in is different to the one direct access to your camera.)

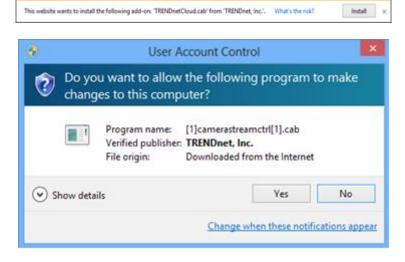

2. Enter the user name and password you've setup and then login to access your camera.

## **Apple Mac**

1. Enter the full cloud camera URL. The TRENDnet cloud will ask you to install the plug-in. Follow the instructions to install the plug-in. (This plug- in is different to the one direct access to your camera.)

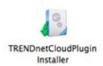

2. Enter the user name and password you've setup and then login to access your camera.

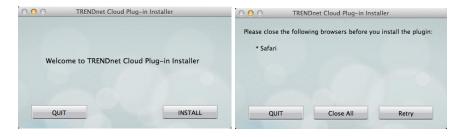

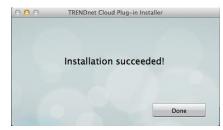

# **Live View through cloud access**

Depends on the camera setup and network connections, you may see different icons available for viewing and setting.

# Access Modes Mode 1

**Mode 1:** Direct camera access. Your computer and the camera is on the same local network. You can view, control, and direct access to your camera for advanced set- up.

**Mode 2:** Pear-to-Pear connection. The peer-to-peer channel is setup in between your camera and your computer. You can view or control your camera. Some advanced settings are not available in mode 2 access.

**Mode 3:** Cloud Access. Your camera video is streaming through TRENDnet cloud service. The continuous video streaming time is limited. The limited streaming time will show up as a reminder. Refresh your browser if you want to view video after the time out. You cannot set up your camera in this mode.

## Info Notification

The model specific notification, such as important firmware upgrade notice.

# Listen

The speaker on your computer is on by default. You can click to start/stop listening

# **Snapshot**

Click to take a snapshot.

# 🖳 Talk

The microphone on your computer is off by default. You can click to start/stop talking.

# **Recording**

Click to start/stop recording.

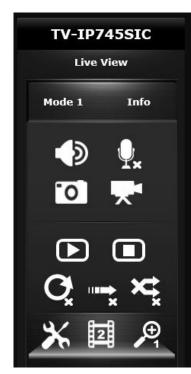

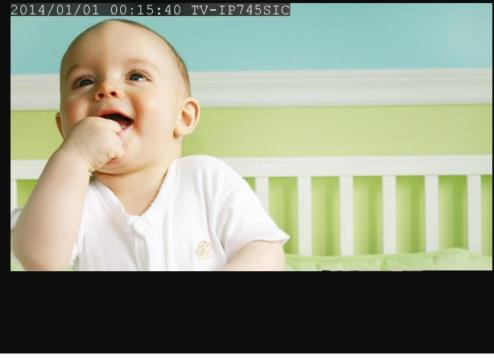

# Music Play

Click to start music playing.

# Music Stop

Click to stop music playing.

# **C** Repeat

Click to repeat music playing.

# Play All

Click to play all music in the bank.

# Shuffle Shuffle

Click to enable all music play in shuffle mode.

# **X** Setups

Only camera administrator can access setup menu.

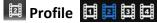

Choose the video profile for different formats.

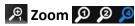

Choose your magnitude for zoom.

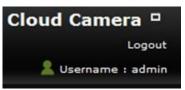

**Username:** The current login user

name

**Logout:** Click to logout **:** original fixed display

: expanded flexible display

# **Configuration**

#### Video

Choose the profile and setup the configuration of that particular profile.

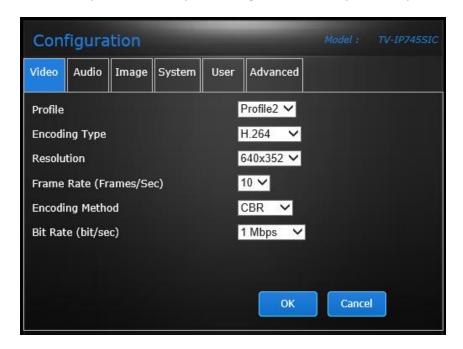

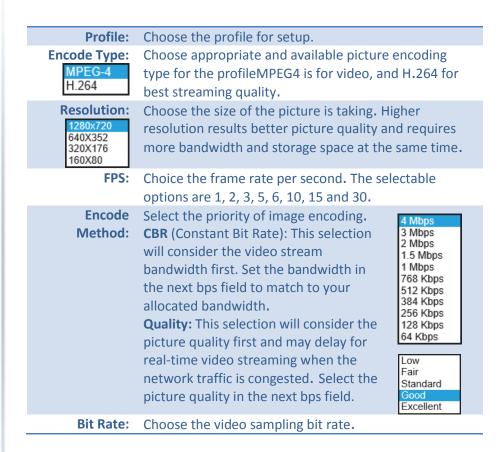

OK: Click OK button to apply the changes

Cancel: Click Cancel button to drop the changes

## Audio

Enable, disable, and adjust the speaker volume and microphone sensitivity of the camera. Both features are enabled by default.

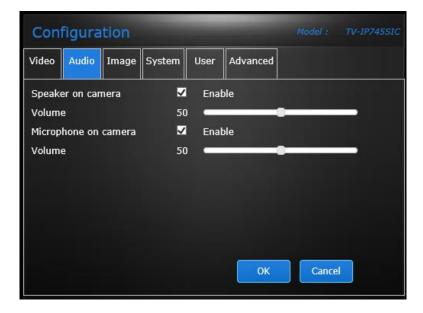

**OK:** Click **OK** button to apply the changes

#### **Image**

You can adjust video image quality here. The adjustments will be saved by click **OK**.

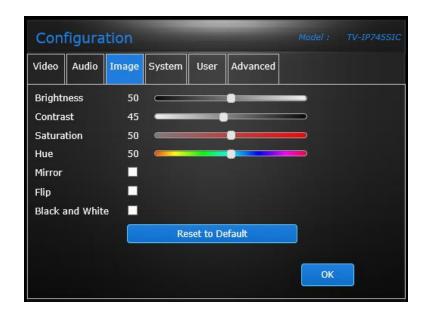

**OK:** Click **OK** button to apply the changes

### System

Change your administration account information.

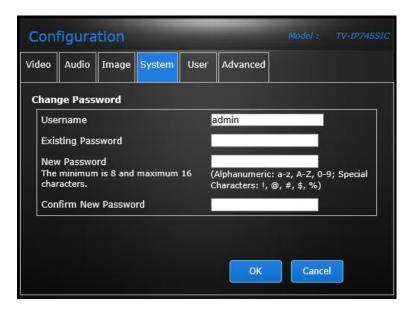

There is only one administrator can be setup on your TV-IP745SIC. The administrator can view, record the video, change camera settings and upgrade camera firmware.

OK: Click OK button to apply the changes

#### User

Choose your local file saving folder. Click Select Directory to select the folder you are going to save your recordings and snapshot pictures.

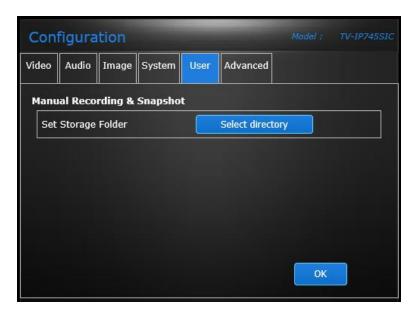

**OK:** Click **OK** button to apply the changes

#### **Advanced**

This is the linkage to advanced configuration. The advanced configuration is available only on **model 1** connection. Click Settings login to web management page and making advanced settings.

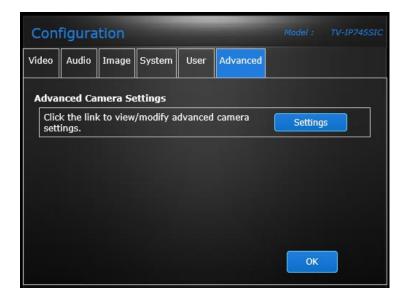

**OK:** Click **OK** button to apply the changes

# **Live View with TRENDnet CloudView app**

# **Live View**

Tap the camera name on camera list for Live View.

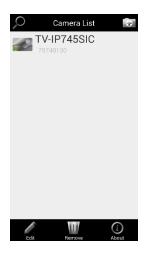

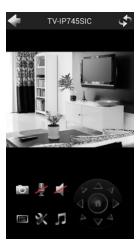

#### Camera List

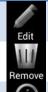

Tap Edit, then tap camera name to edit the camera name, user information and camera icon.

Tap Remove, then tap camera name to remove the camera.

Tap About to see the TRENDnet CloudView app information.

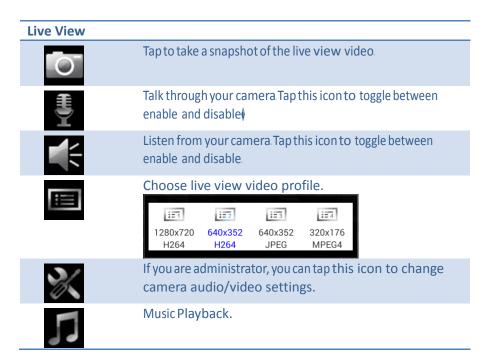

# **Music Playback**

There are two music banks designed on your TV-IP745SIC camera. You can immediate play the preloaded 5 soothing music to comfort your baby. You can also record your voice or the songs and store them on microSD. Tap on then choose the music bank and the title to play. Tap on shuffle to play all music in the same music bank. If you want to repeat music playing. Tap to check on the Repeat before you choose the music to play. If your music is already playing, tap on **Stop** to stop the music.

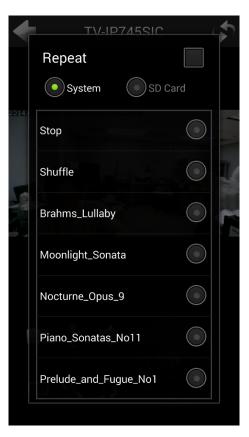

# **Configuration**

## Configuration

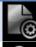

Tap this icon to configure video profile.

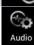

Tap this icon to enable/disable microphone and speaker on the camera and adjust the sensitivity and volume.

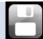

Tap this icon after you make any change.

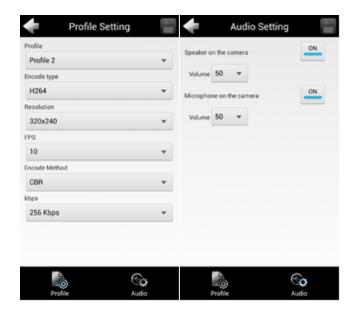

# **Appendix**

# Turn on network discovery on Windows

The TV-IP745SIC is UPnP enabled device. Find your camera is easy with Windows network discovery. If your network discovery is turned off, go to Control Panel >> Network and Internet >> Network and Sharing Center >> Advanced sharing settings and then select Turn on network discovery. Click Save changes to save the changes. If you still have difficulty to find your camera with network discovery, check it out if it has to network discovery setting on other network profiles.

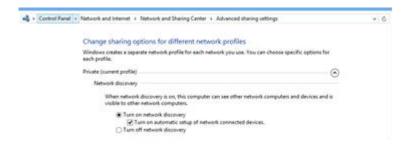

# Find Bonjour device quickly with Safari

The TV-IP743SIC is Bonjour enabled device. You can easily find your camera with Bonjour service if you have a Mac. You can find Bonjour in your Favorites bar. If you don't

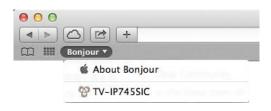

see it, click **Safari** >> **Preference**. In **Advanced tab**, check on **Include Bonjour in the Favorites bar**.

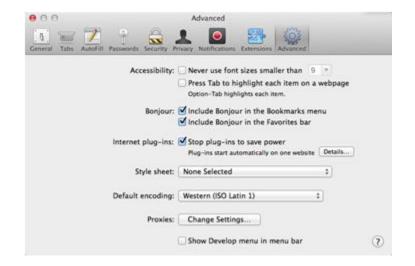

# Regulations

# **Federal Communication Commission Interference Statement**

This equipment has been tested and found to comply with the limits for a Class B digital device, pursuant to Part 15 of the FCC Rules. These limits are designed to provide reasonable protection against harmful interference in a residential installation. This equipment generates uses and can radiate radio frequency energy and, if not installed and used in accordance with the instructions, may cause harmful interference to radio communications. However, there is no guarantee that interference will not occur in a particular installation. If this equipment does cause harmful interference to radio or television reception, which can be determined by turning the equipment off and on, the user is encouraged to try to correct the interference by one of the following measures:

- Reorient or relocate the receiving antenna.
- Increase the separation between the equipment and receiver.
- Connect the equipment into an outlet on a circuit different from that to which the receiver is connected.
- Consult the dealer or an experienced radio/TV technician for help.

FCC Caution: Any changes or modifications not expressly approved by the party responsible for compliance could void the user's authority to operate this equipment.

This device complies with Part 15 of the FCC Rules. Operation is subject to the following two conditions: (1) This device may not cause harmful interference, and (2) this device must accept any interference received, including interference that may cause undesired operation.

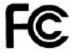

IMPORTANT NOTE:

FCC Radiation Exposure Statement:

This equipment complies with FCC radiation exposure limits set forth for an uncontrolled environment. This equipment should be installed and operated with minimum distance 20cm between the radiator & your body.

This transmitter must not be co-located or operating in conjunction with any other antenna or transmitter.

The availability of some specific channels and/or operational frequency bands are country dependent and are firmware programmed at the factory to match the intended destination. The firmware setting is not accessible by the end user.

# **RoHS**

This product is RoHS compliant.

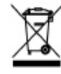

# **Europe – EU Declaration of Conformity**

This device complies with the essential requirements of the Directive 1999/5/CE, 2006/95/CE and 2009/125/CE. The following test methods have been applied in order to prove presumption of conformity with the essential requirements of the Directive 1999/5/CE, 2006/95/CE and 2009/125/CE:

CE

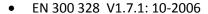

• EN 301 489-1 V1.9.2: 09-2011

EN 301 489-17 V2.2.1: 09-2012

EN 55022:2010/AC:2011

EN 55024:2010

• EN 61000-3-2: 2006+A2: 2009

• EN 61000-3-3: 2013

EN 62311 : 2008

• EN 60950-1: 2006 + A11 : 2009 + A1 : 2010 + A12: 2011

Regulation (EC) No. 278/2009

| Česky [Czech]            | TRENDnet tímto prohlašuje, že tento TV-IP745SIC je ve shodě se základními požadavky a dalšími příslušnými ustanoveními směrnice 1999/5/ES, 2006/95/ES a 2009/125/ES.                                                       |
|--------------------------|----------------------------------------------------------------------------------------------------|
| Dansk [Danish]           | Undertegnede TRENDnet erklærer herved, at følgende udstyr TV-IP745SIC overholder de væsentlige krav og øvrige relevante krav i direktiv 1999/5/EF, 2006/95/EF og 2009/125/EF.                                              |
| Deutsch<br>[German]      | Hiermit erklärt TRENDnet, dass sich das Gerät TV-IP745SIC in Übereinstimmung mit den grundlegenden Anforderungen und den übrigen einschlägigen Bestimmungen der Richtlinie 1999/5/EG, 2006/95/EG und 2009/125/EG befindet. |
| Eesti [Estonian]         | Käesolevaga kinnitab TRENDnet seadme TV-IP745SIC vastavust direktiivi 1999/5/ EÜ, 2006/95/ EÜ ja 2009/125/ EÜ põhinõuetele ja nimetatud direktiivist tulenevatele teistele asjakohastele sätetele.                         |
| English                  | Hereby, TRENDnet, declares that this TV-IP745SIC is in compliance with the essential requirements and other relevant provisions of Directive 1999/5/CE, 2006/95/CE and 2009/125/CE.                                        |
| Español [Spanish]        | Por medio de la presente TRENDnet declara que el TV-IP745SIC cumple con los requisitos esenciales y cualesquiera otras disposiciones aplicables o exigibles de la Directiva 1999/5/CE, 2006/95/CE y 2009/125/CE.           |
| Ελληνική [Greek]         | ΜΕ ΤΗΝ ΠΑΡΟΥΣΑΤRENDNET ΔΗΛΩΝΕΙ ΟΤΙ ΤV-IP745SIC ΣΥΜΜΟΡΦΩΝΕΤΑΙ ΠΡΟΣ ΤΙΣ ΟΥΣΙΩΔΕΙΣ ΑΠΑΙΤΉΣΕΙΣ ΚΑΙ ΤΙΣ ΛΟΙΠΕΣ ΣΧΕΤΙΚΕΣ ΔΙΑΤΑΞΕΙΣ ΤΗΣ ΟΔΗΓΙΑΣ 1999/5/ΕΚ, 2006/95/ΕΚ, 2009/125/ΕΚ και.                                           |
| Français [French]        | Par la présente TRENDnet déclare que l'appareil TV-IP745SIC est conforme aux exigences essentielles et aux autres dispositions pertinentes de la directive 1999/5/CE, 2006/95/CE et 2009/125/CE.                           |
| Italiano[Italian]        | Con la presente TRENDnet dichiara che questo TV-IP745SIC è conforme ai requisiti essenziali ed alle altre disposizioni pertinenti stabilite dalla direttiva 1999/5/CE, 2006/95/CE e 2009/125/CE.                           |
| Latviski [Latvian]       | AršoTRENDnetdeklarē, ka TV-IP745SIC atbilstDirektīvas 1999/5/EK, 2006/95/EK un 2009/125/EK būtiskajāmprasībām un citiemar to saistītajiemnoteikumiem.                                                                      |
| Lietuvių<br>[Lithuanian] | Šiuo TRENDnet deklaruoja, kad šis TV-IP745SIC atitinka esminius reikalavimus ir kitas 1999/5/EB, 2006/95/EB ir 2009/125/EB Direktyvos nuostatas.                                                                           |
| Nederlands<br>[Dutch]    | Hierbij verklaart TRENDnet dat het toestel TV-IP745SIC in overeenstemming is met de essentiële eisen en de andere relevante bepalingen van richtlijn 1999/5/EG, 2006/95/EG en 2009/125/EG.                                 |

| Malti [Maltese]       | Hawnhekk, TRENDnet, jiddikjara li dan TV-IP745SIC jikkonforma<br>mal-ħtiġijiet essenzjali u ma provvedimenti oħrajn relevanti li<br>hemm fid-Dirrettiva 1999/5/KE, 2006/95/KE u 2009/125/KE. |
|-----------------------|----------------------------------------------------------------------------------------------------|
| Magyar<br>[Hungarian] | Alulírott, TRENDnet nyilatkozom, hogy a TV-IP745SIC megfelel a vonatkozó alapvető követelményeknek és az 1999/5/EK, 2006/95/EK és a 2009/125/EK irányelv egyéb előírásainak.                 |
| Polski [Polish]       | Niniejszym TRENDnet oświadcza, że TV-IP745SIC jest zgodny z zasadniczymi wymogami oraz pozostałymi stosownymi postanowieniami Dyrektywy 1999/5/WE, 2006/95/WE i 2009/125/WE.                 |
| Português             | TRENDnet declara que este TV-IP745SIC está conforme com os                                                                                                    |
| [Portuguese]          | requisitos essenciais e outras disposições da Directiva1999/5/CE, 2006/95/CE e 2009/125/CE.                                                                                                  |
| Slovensko             | TRENDnet izjavlja, da je ta TV-IP745SIC v skladu z bistvenimi                                                                                                    |
| [Slovenian]           | zahtevami in ostalimi relevantnimi določili direktive1999/5/ES, 2006/95/ES in 2009/125/ES.                                                                                                   |
| Slovensky             | TRENDnettýmtovyhlasuje, že TV-IP745SIC                                                                                                    |
| [Slovak]              | spĺňazákladnépožiadavky a všetkypríslušnéustanovenia Smernice 1999/5/ES, 2006/95/ES a 2009/125/ES.                                                                                           |
| Suomi [Finnish]       | TRENDnet vakuuttaa täten että TV-IP745SIC tyyppinen laite on direktiivin1999/5/EY, 2006/95/EY ja 2009/125/EY oleellisten vaatimusten ja sitä koskevien direktiivin muiden ehtojen mukainen.  |
| Svenska               | Härmed intygar TRENDnet att denna TV-IP745SIC står I                                                                                                    |
| [Swedish]             | överensstämmelse med de väsentliga egenskapskrav och övriga relevanta bestämmelser som framgår av direktiv 1999/5/EG, 2006/95/EG och 2009/125/EG.                                            |

# **Limited Warranty**

TRENDnet warrants its products against defects in material and workmanship, under normal use and service, for the following lengths of time from the date of purchase.

TV-IP745SIC – 3 Years Warranty

If a product does not operate as warranted during the applicable warranty period, TRENDnet shall reserve the right, at its expense, to repair or replace the defective product or part and deliver an equivalent product or part to the customer. The repair/replacement unit's warranty continues from the original date of purchase. All products that are replaced become the property of TRENDnet. Replacement products may be new or reconditioned. TRENDnet does not issue refunds or credit. Please contact the point-of purchase for their return policies.

TRENDnet shall not be responsible for any software, firmware, information, or memory data of customer contained in, stored on, or integrated with any products returned to TRENDnet pursuant to any warranty.

There are no user serviceable parts inside the product. Do not remove or attempt to service the product by any unauthorized service center. This warranty is voided if (i) the product has been modified or repaired by any unauthorized service center, (ii) the product was subject to accident, abuse, or improper use (iii) the product was subject to conditions more severe than those specified in the manual.

Warranty service may be obtained by contacting TRENDnet within the applicable warranty period and providing a copy of the dated proof of the purchase. Upon proper submission of required documentation a Return Material Authorization (RMA) number will be issued. An RMA number is required in order to initiate warranty service support for all TRENDnet products. Products that are sent to TRENDnet for RMA service must have the RMA number marked on the outside of return packages and sent to TRENDnet prepaid, insured and packaged appropriately for safe shipment. Customers shipping from outside of the USA and Canada are responsible for return shipping fees. Customers shipping from outside of the USA are responsible for custom charges, including but not limited to, duty, tax, and other fees.

WARRANTIES EXCLUSIVE: IF THE TRENDNET PRODUCT DOES NOT OPERATE AS WARRANTED ABOVE, THE CUSTOMER'S SOLE REMEDY SHALL BE, AT TRENDNET'S OPTION, REPAIR OR REPLACE. THE FOREGOING WARRANTIES AND REMEDIES ARE EXCLUSIVE AND ARE IN LIEU OF ALL OTHER WARRANTIES, EXPRESSED OR IMPLIED, EITHER IN FACT OR BY OPERATION OF LAW, STATUTORY OR OTHERWISE, INCLUDING WARRANTIES OF MERCHANTABILITY AND FITNESS FOR A PARTICULAR PURPOSE.

TRENDNET NEITHER ASSUMES NOR AUTHORIZES ANY OTHER PERSON TO ASSUME FOR IT ANY OTHER LIABILITY IN CONNECTION WITH THE SALE, INSTALLATION MAINTENANCE OR USE OF TRENDNET'S PRODUCTS.

TRENDNET SHALL NOT BE LIABLE UNDER THIS WARRANTY IF ITS TESTING AND EXAMINATION DISCLOSE THAT THE ALLEGED DEFECT IN THE PRODUCT DOES NOT EXIST OR WAS CAUSED BY CUSTOMER'S OR ANY THIRD PERSON'S MISUSE, NEGLECT, IMPROPER INSTALLATION OR TESTING, UNAUTHORIZED ATTEMPTS TO REPAIR OR MODIFY, OR ANY OTHER CAUSE BEYOND THE RANGE OF THE INTENDED USE, OR BY ACCIDENT, FIRE, LIGHTNING, OR OTHER HAZARD.

LIMITATION OF LIABILITY: TO THE FULL EXTENT ALLOWED BY LAW TRENDNET ALSO EXCLUDES FOR ITSELF AND ITS SUPPLIERS ANY LIABILITY, WHETHER BASED IN CONTRACT OR TORT (INCLUDING NEGLIGENCE), FOR INCIDENTAL, CONSEQUENTIAL, INDIRECT, SPECIAL, OR PUNITIVE DAMAGES OF ANY KIND, OR FOR LOSS OF REVENUE OR PROFITS, LOSS OF BUSINESS, LOSS OF INFORMATION OR DATE, OR OTHER FINANCIAL LOSS ARISING OUT OF OR IN CONNECTION WITH THE SALE, INSTALLATION, MAINTENANCE, USE, PERFORMANCE, FAILURE, OR INTERRUPTION OF THE POSSIBILITY OF SUCH DAMAGES, AND LIMITS ITS LIABILITY TO REPAIR, REPLACEMENT, OR REFUND OF THE PURCHASE PRICE PAID, AT TRENDNET'S OPTION. THIS DISCLAIMER OF LIABILITY FOR DAMAGES WILL NOT BE AFFECTED IF ANY REMEDY PROVIDED HEREIN SHALL FAIL OF ITS ESSENTIAL PURPOSE.

Governing Law: This Limited Warranty shall be governed by the laws of the state of California.

Some TRENDnet products include software code written by third party developers. These codes are subject to the GNU General Public License ("GPL") or GNU Lesser General Public License ("LGPL").

Go to http://www.trendnet.com/gpl or http://www.trendnet.com Download section and look for the desired TRENDnet product to access to the GPL Code or LGPL Code. These codes are distributed WITHOUT WARRANTY and are subject to the copyrights of the developers. TRENDnet does not provide technical support for these codes. Please go to http://www.gnu.org/licenses/gpl.txt or http://www.gnu.org/licenses/

Igpl.txt for specific terms of each license.

September 9, 2014

TV-IP745SIC User's Guide V1.5

# TRENDIET

# **Product Warranty Registration**

Please take a moment to register your product online. Go to TRENDnet's website at http://www.trendnet.com/register

> TRENDnet 20675 Manhattan Place Torrance, CA 90501. USA